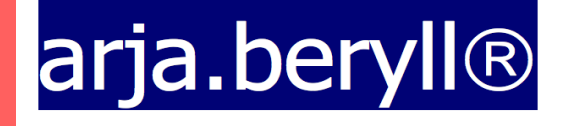

#### **TUTORIAL**

www.beryll.arjada.com

Arjada GmbH Ruggenstrasse 9 CH-8903 Birmensdorf ZH Switzerland +41 44 500 39 12 beryll@arjada.com www.arjada.com

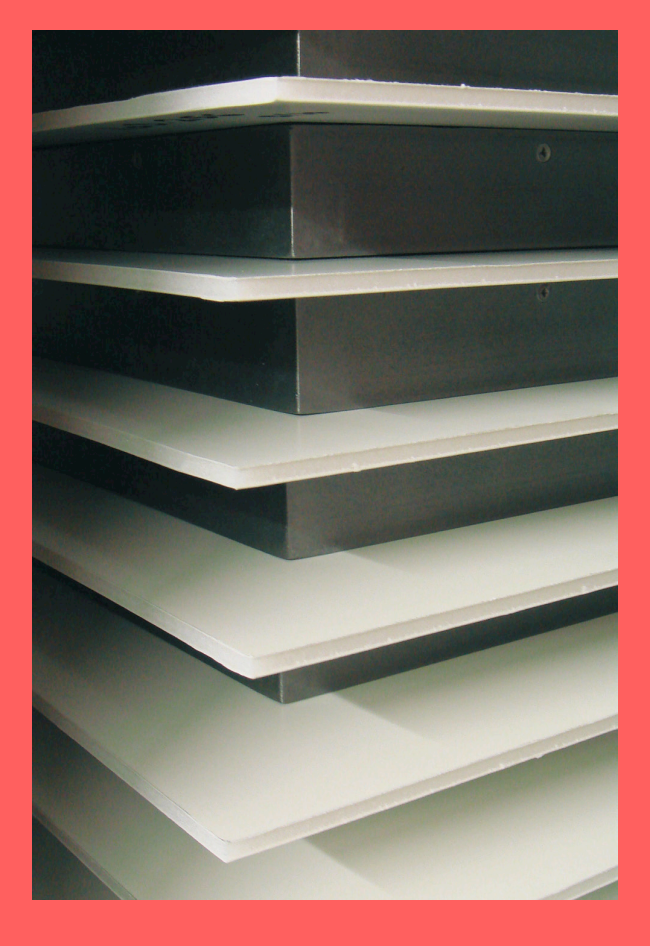

#### BERYLL-ART - TUTORIAL - INHALT

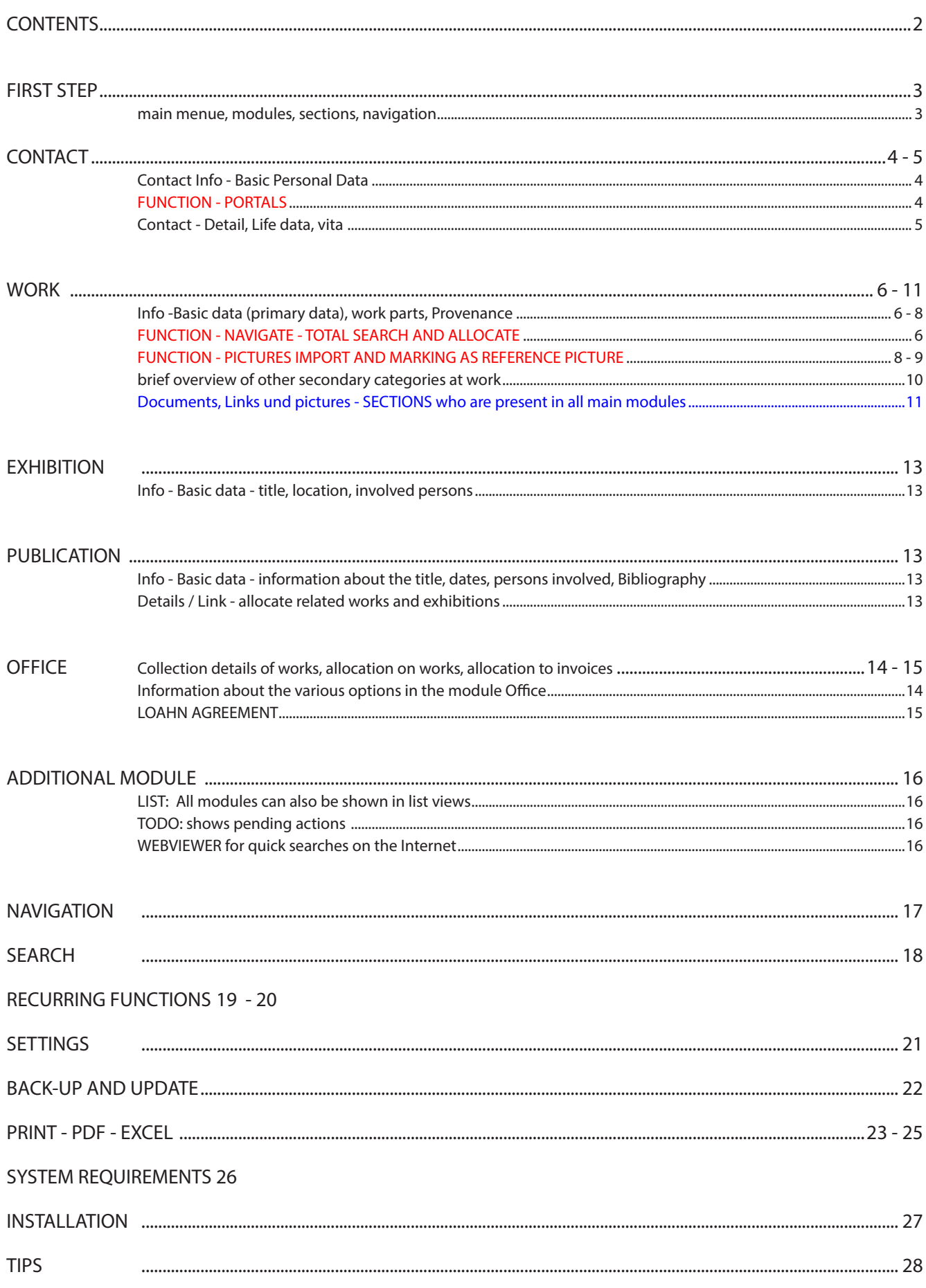

### USING BERYLL-ART - FIRST STEPS

You would like to start to work with BERYLL-ART as quickly as possible. This quick quide will help you with the first steps. Let's create a few datasets in all main modules, so you may quickly make yourself familiar with the application.

We first show how the program works and where you'll find the most important features and buttons.

We limit ourselves consciously of the important fields, functions and buttons. With the knowledge you gain in this exercise, you can use the database well and build an inventory of your collection.

If you later want to enhance the standard of your inventory, you will find all other points and opportunities in the visually designed manual.

Beryl-ART opens always on the Info page in the module work.

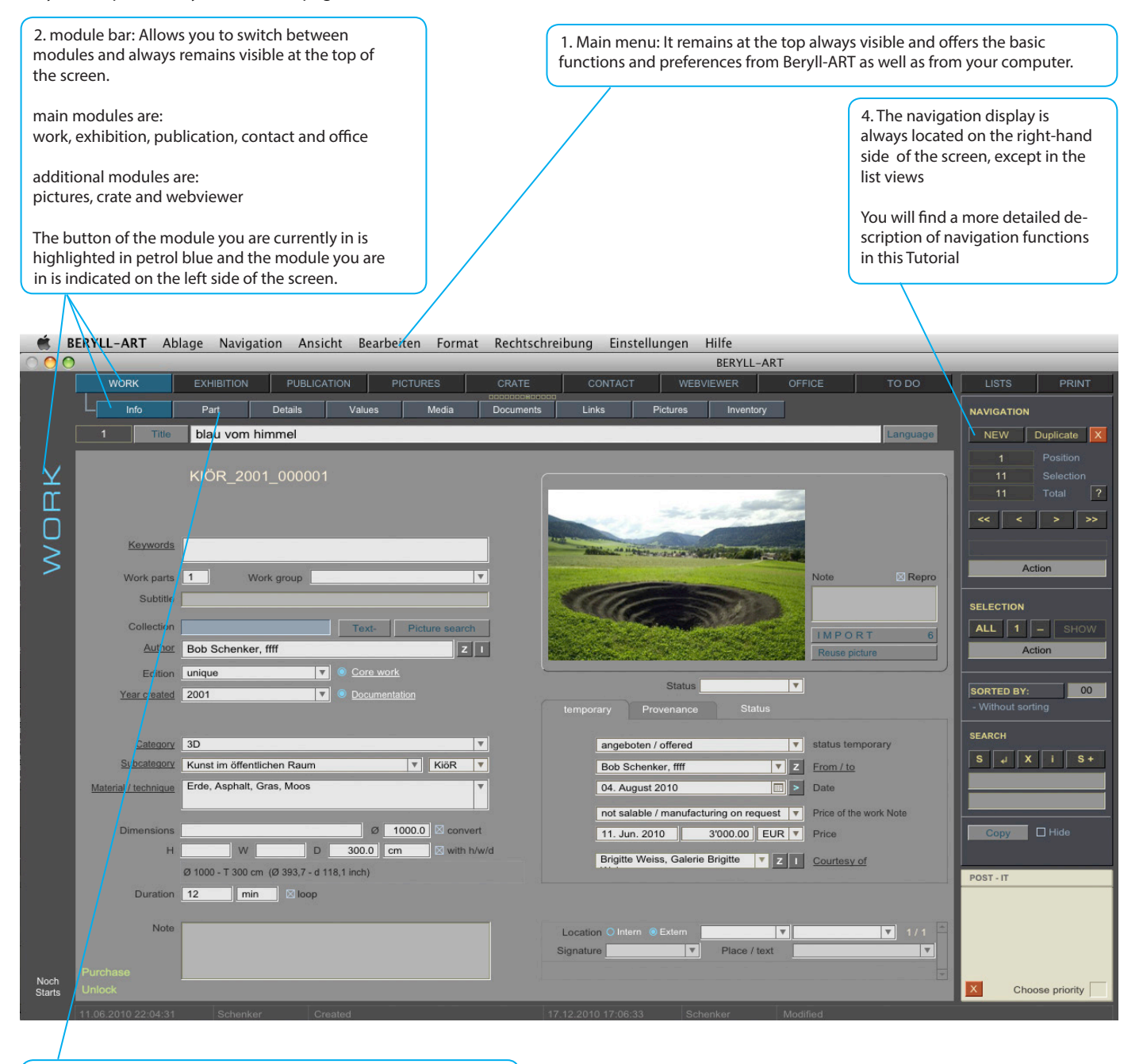

3. sections: Hier können Sie innerhalb der Module Blättern.

Each module's Index allows you to scroll through the various sections, with the color indicating which section you are currently in.

Equal sections in the main modules are: Documents, Links and Pictures These will be described more precisely later

#### BERYLL-ART - STEP BY STEP

First change on the CONTACT button in the panel bar to the Contacts module.

Insert here the contact details of persons who need you most frequently. Also the information provided by the manufacturer inside of your works are created here. They are stored with their life data and more further details to their personal record.

### CONTACT - INFO

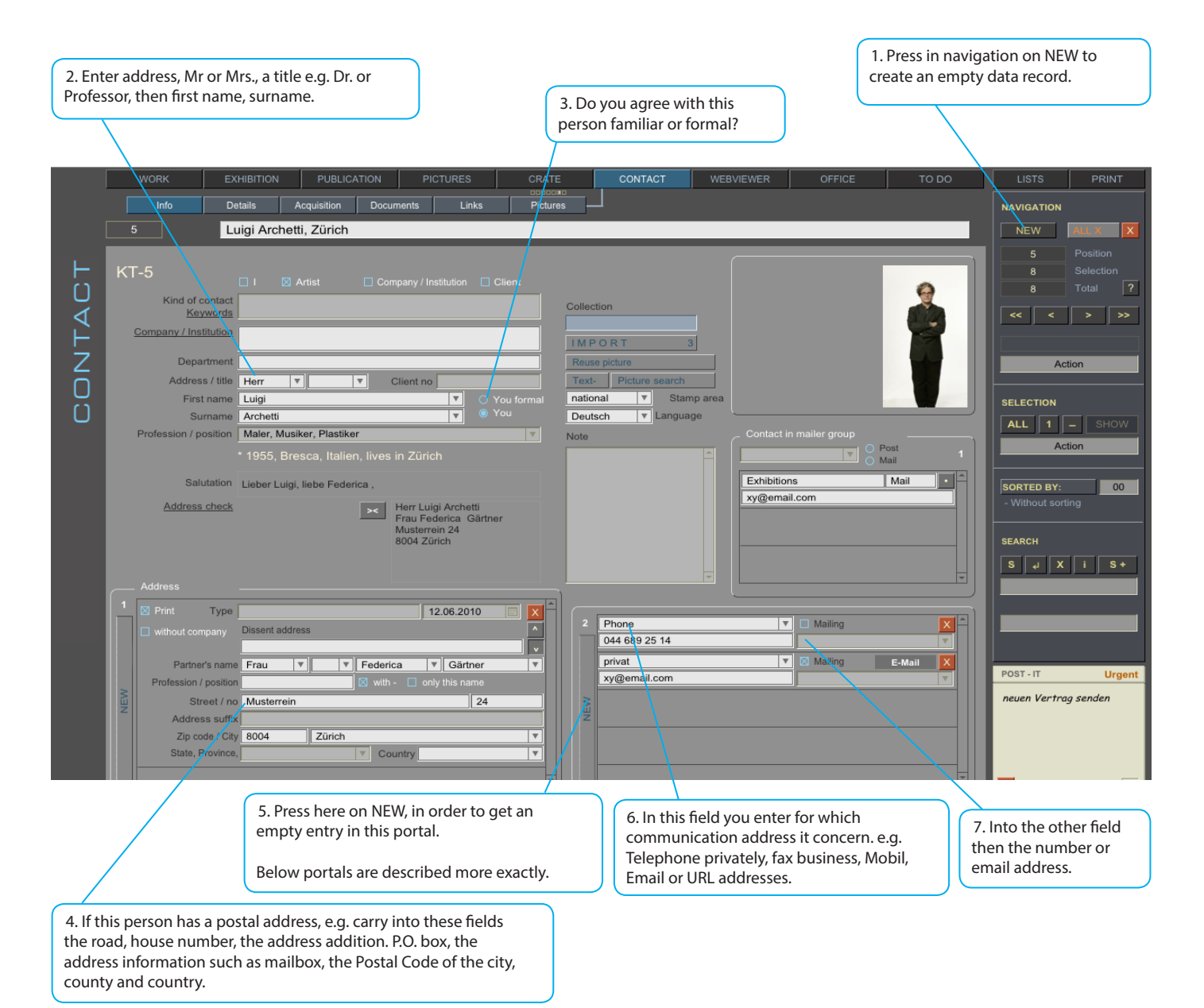

Portals occur throughout the database with the same control elements.

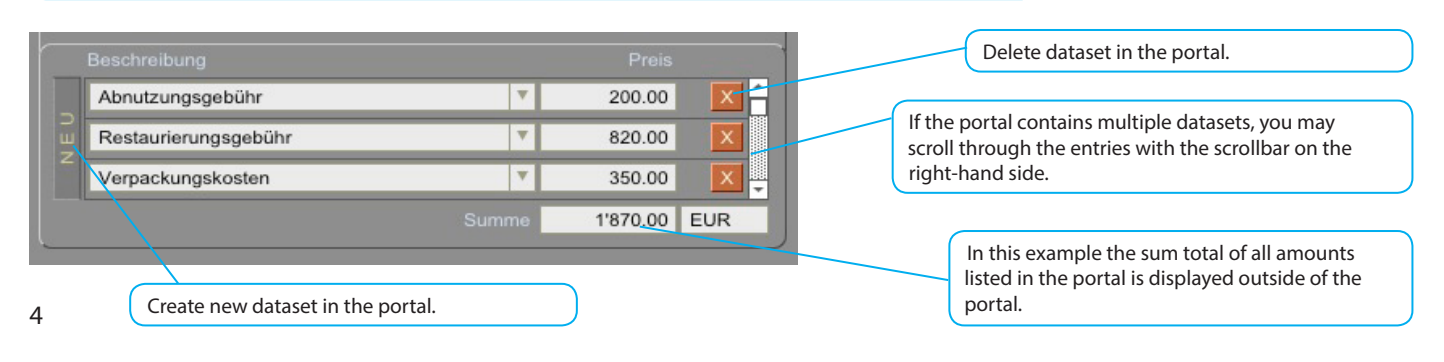

# CONTACT - DETAILS

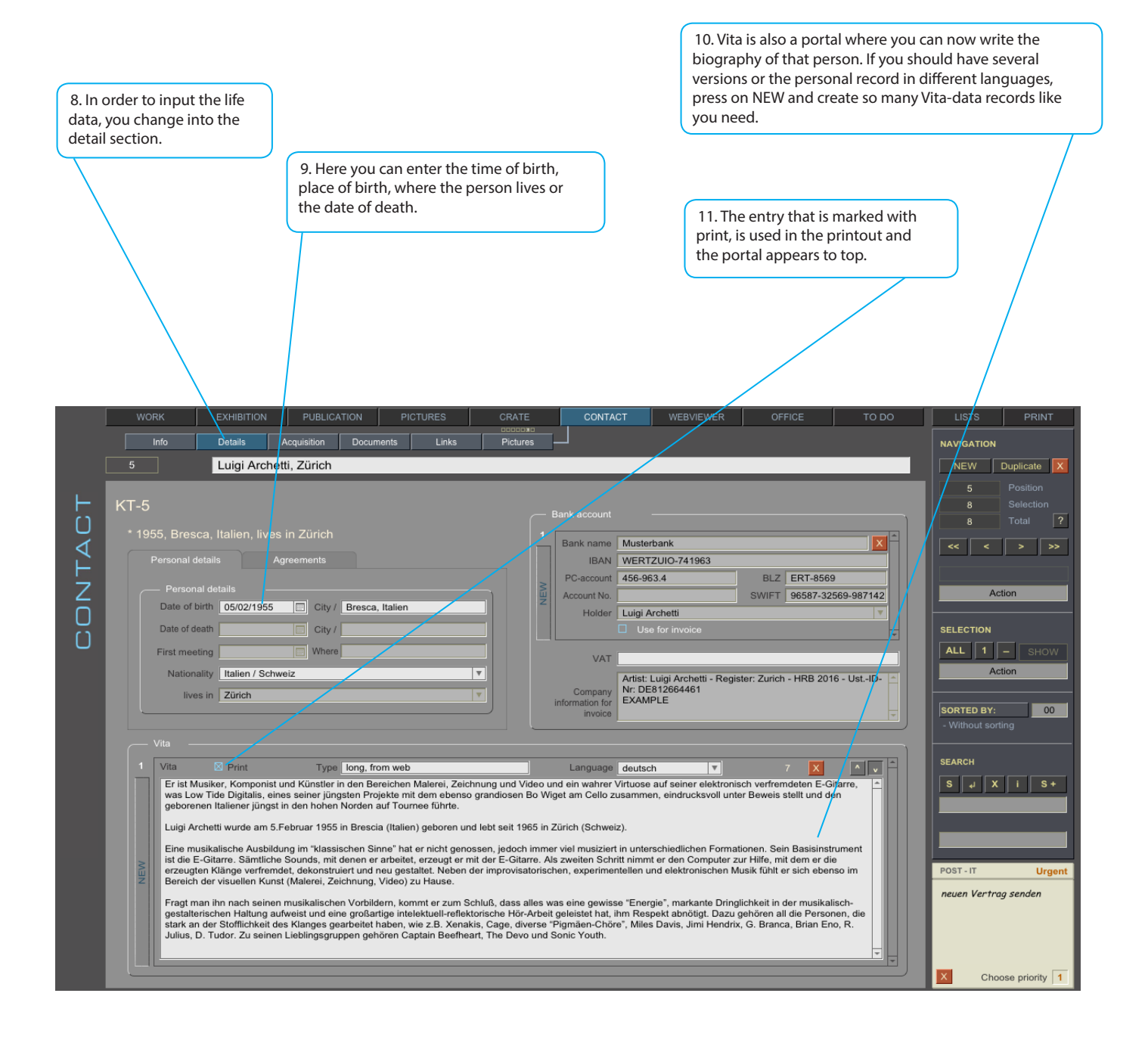

Further categories in contact:

- Documents is a recurring layout and is described in work

- Links indicates all connection in works, exhibitions and publications

- Pictures: All pictures related to this contact (The import of images is described in works)

### WORK - INFO

Now switch over the button WORK in the module table into the module work. On WORK info you note the basic data of a work.

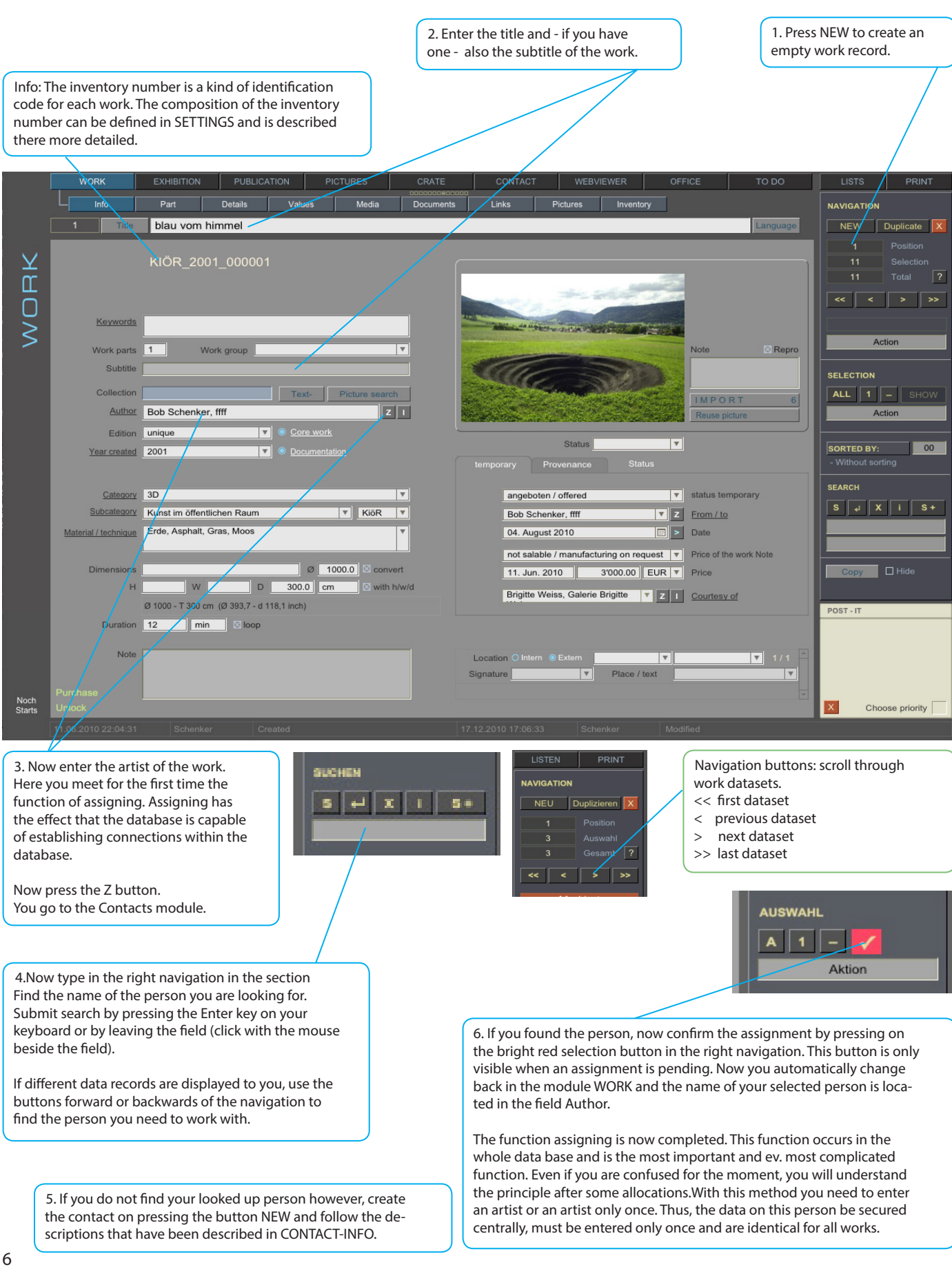

15. Work status: Make temporary notes on the status of a work here (e.g. stored, under restoration, installed, distributed by, partly executed, awaiting realization, rough cut, destroyed, etc.) This information is automatically inserted by BERYLL-ART. If a work was allocated to a quote, it will say "offered," if it was allocated to an invoice, "sold," etc. If the work was donated or destroyed, you may select this manually as well.

> 14. Courtesy of: Enter the name of, for example, the artist, the collection or gallery which has made the work available here. When a consignment note is created, the addressee's name is automatically inserted after the name of the owner.

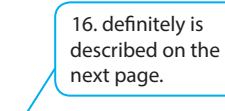

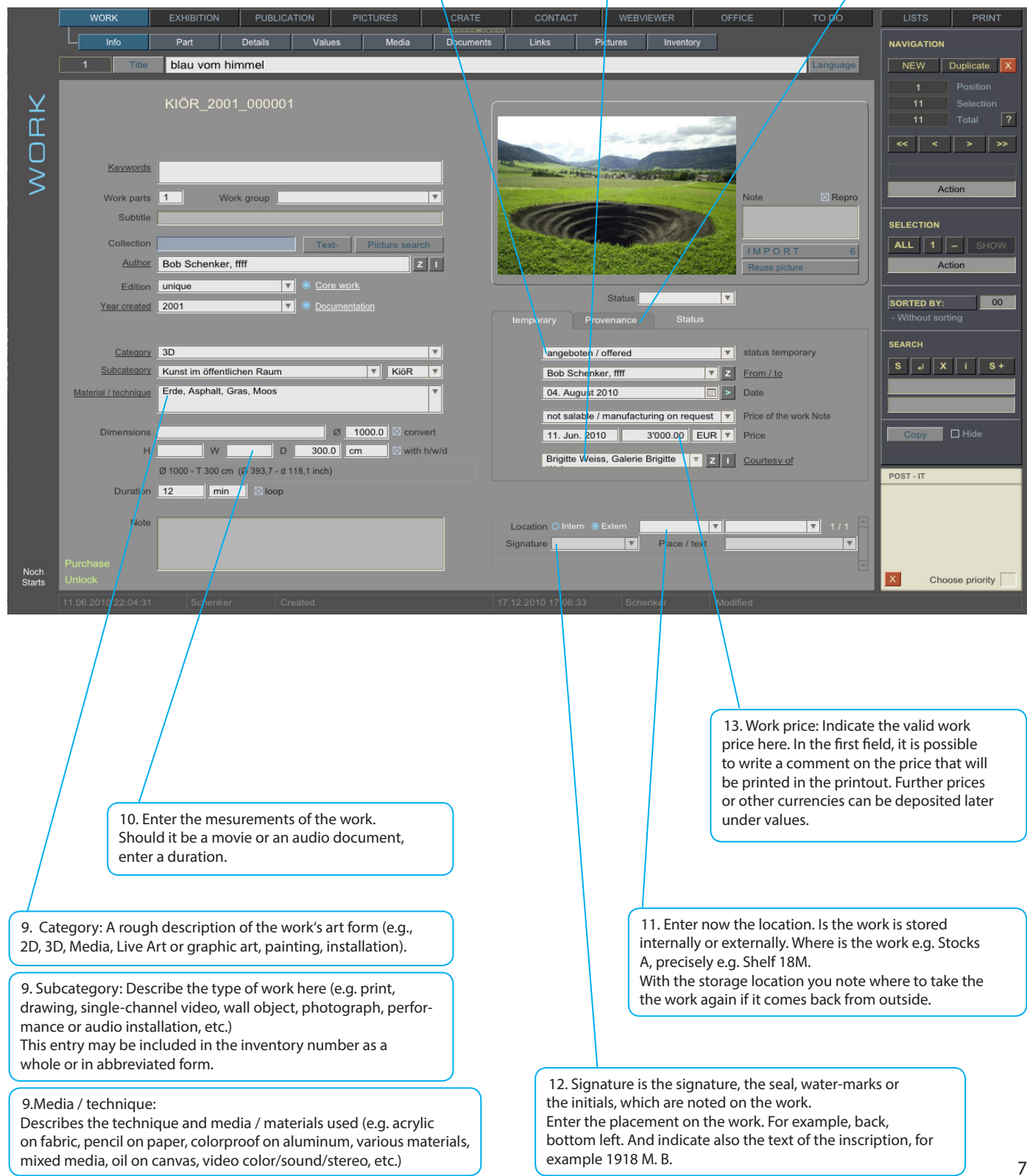

16. Work status definitely Provenance: If the definite status changes, create a new data record by pressing the NEW button. So you can follow the movements of a work.

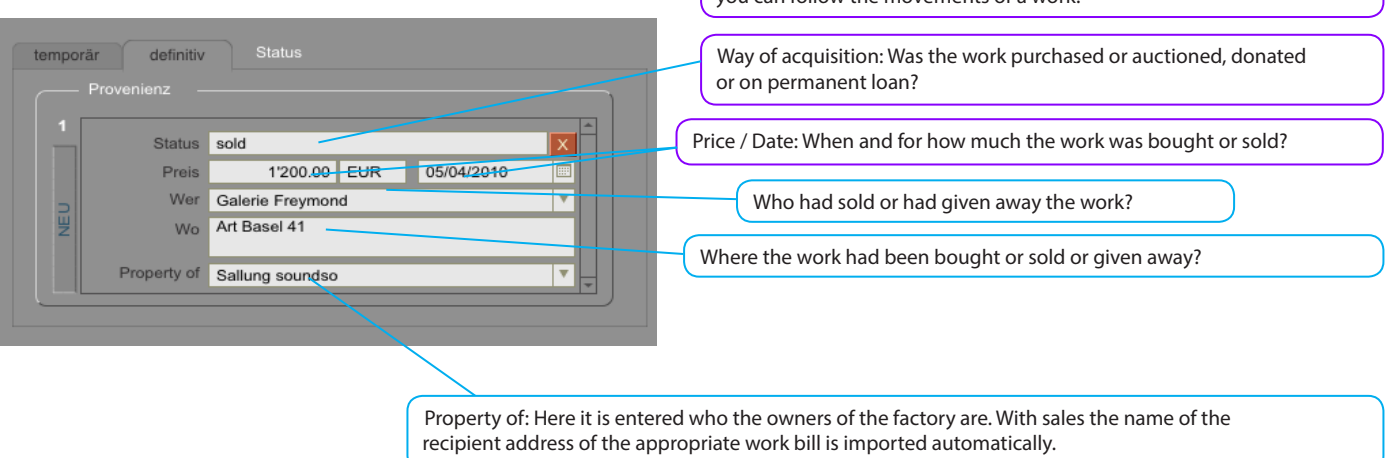

#### PICTURE - IMPORT

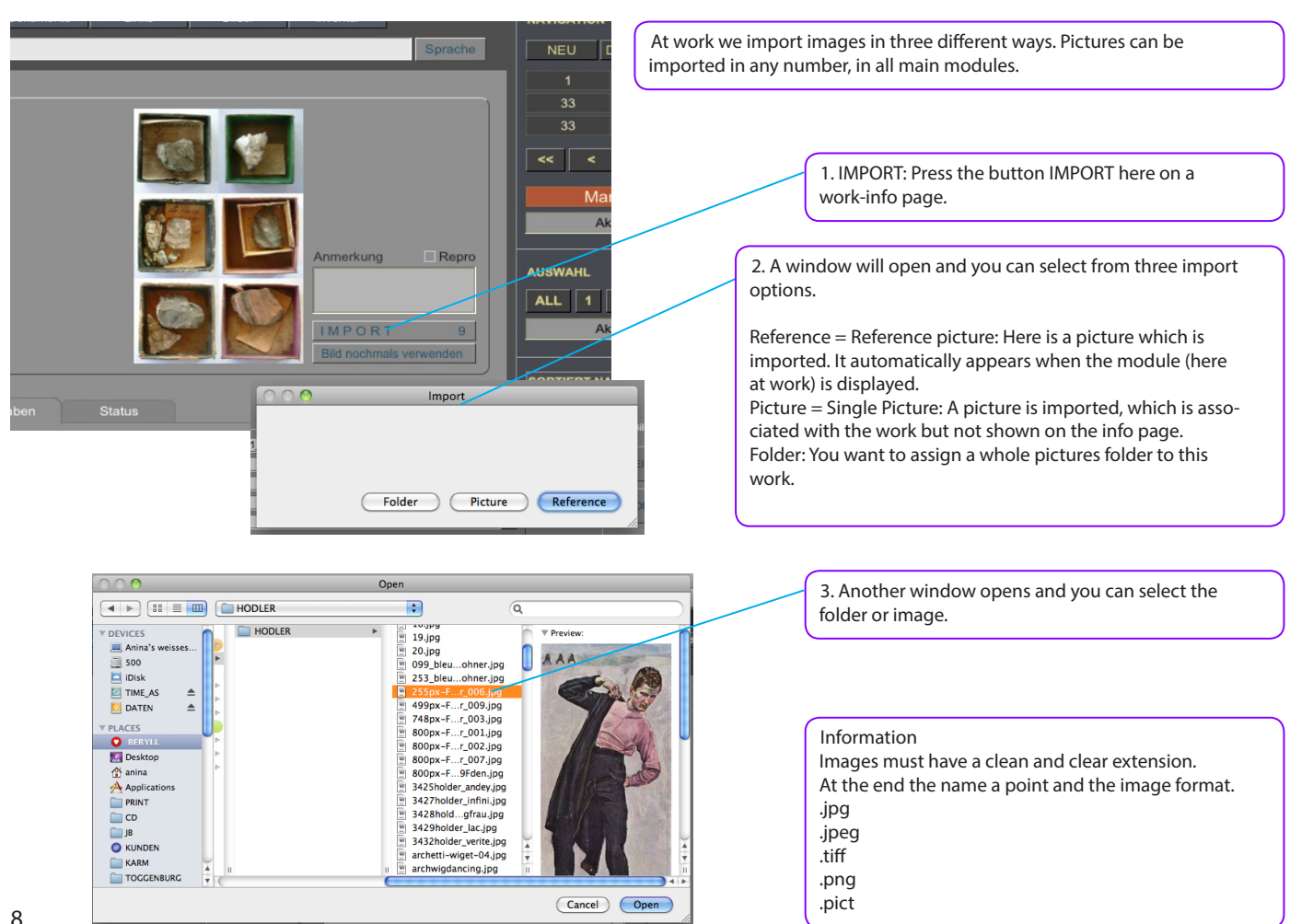

### BILDER - INFO Information

If you have selected the Image Import Reference = reference image, you will automatically return to the module and on the record from witch you started.

But if you selected Picture = Picture or Folder, you will end up after the import in the module Pictures.

Here you can write keywords to your images and select a reference image.

Displays all pictures included in the selection. Click on the picture to enlarge it one step at a time:

have to replace this disk, the new disk should be given the same name, so that

BERYLL-ART may find the original file through the existing path.

thumbnail: small image in the image line

view image: Enlarged image (shown below)

full view: changes to a layout that displays the image full page

In each main module an image is mapped on the info page. This image is further used in the printing. If you have imported images but do not have labeled a reference image, no picture will be displayed on the info page.

Browse: to browse through the pictures press one of the little pictures in the picture line, or zap through the pictures by pressing the next or previous buttons on the keybord.

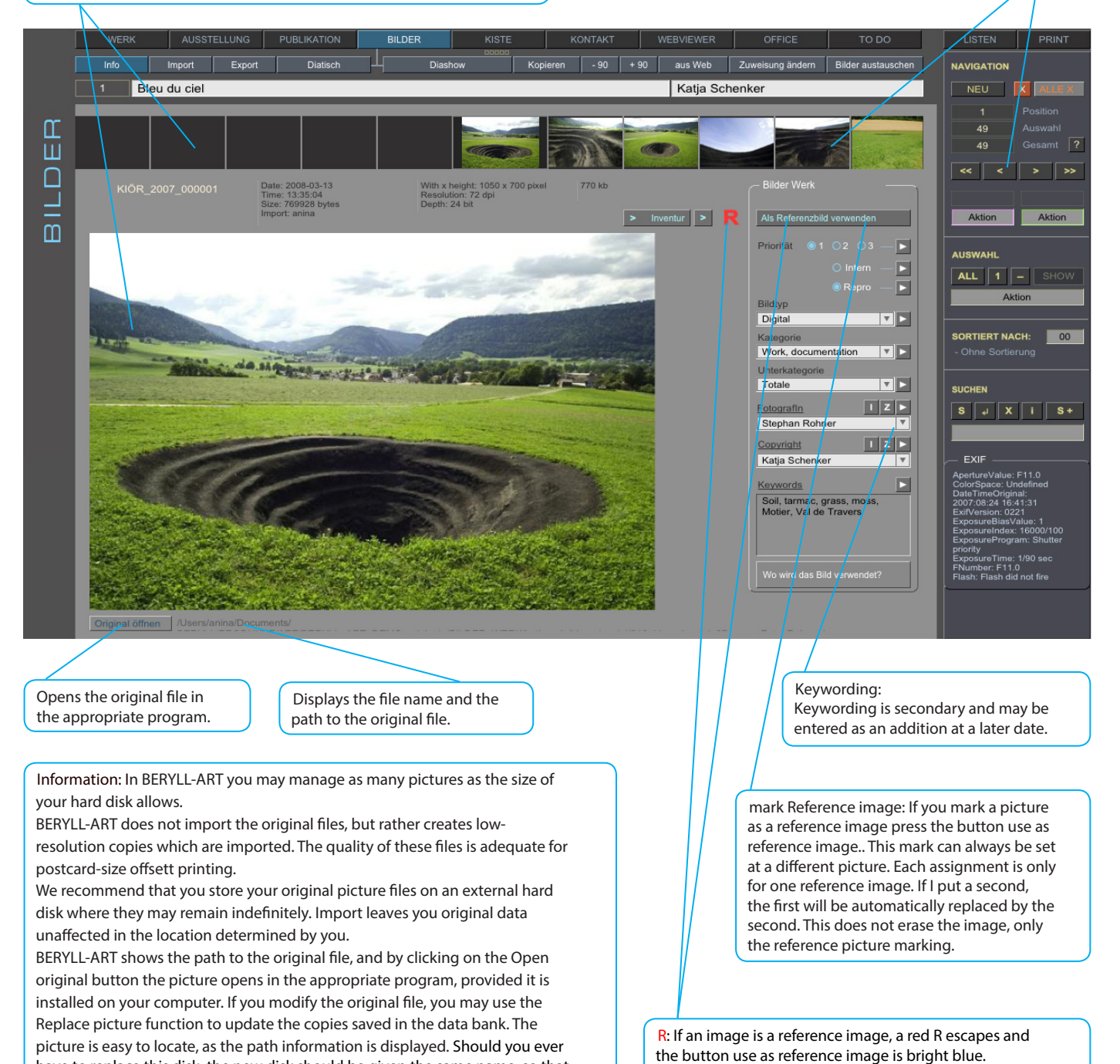

# WORK - MORE SECTIONS

What do you find where: We describe briefly whitch topics you will find in which section.

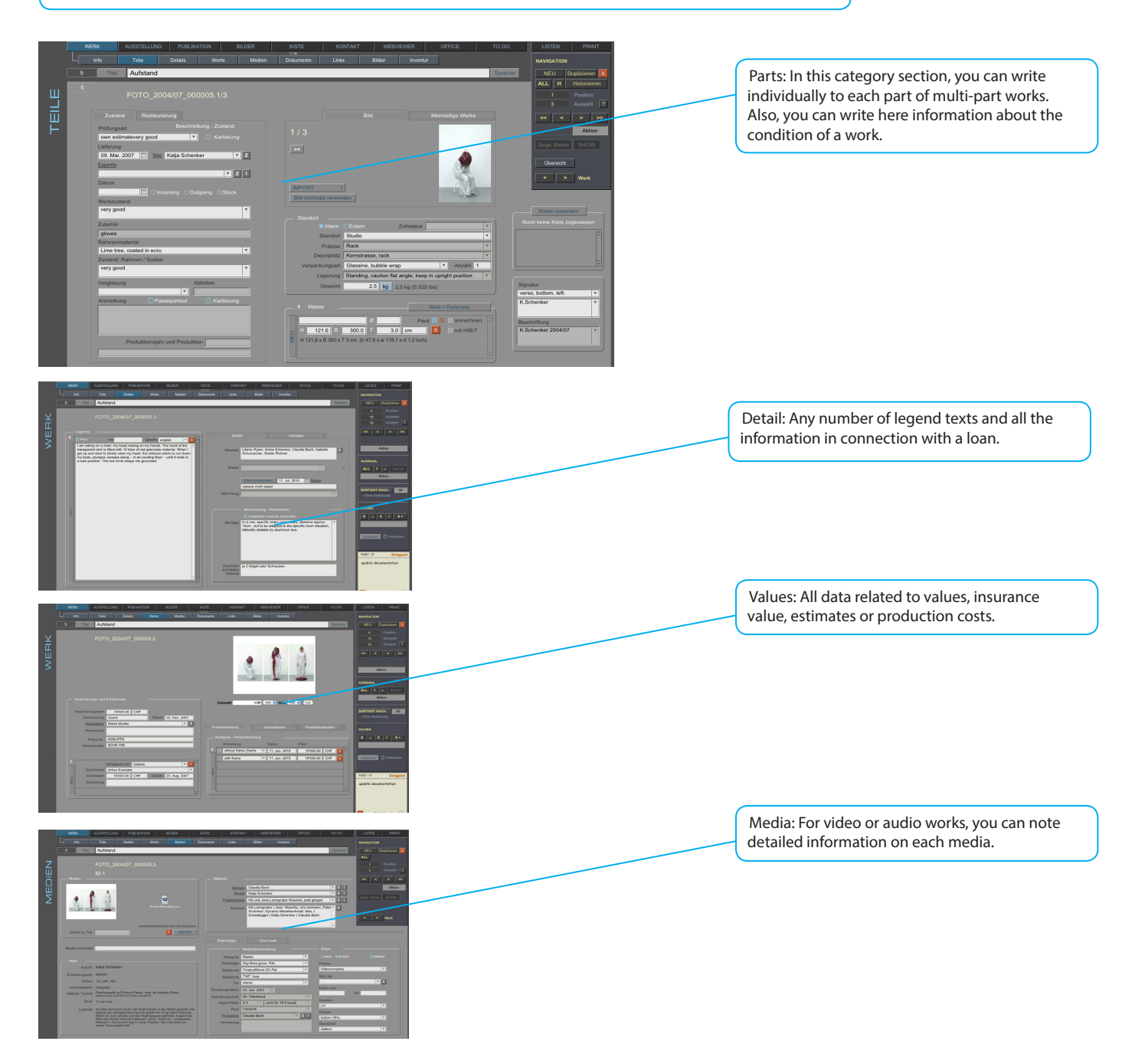

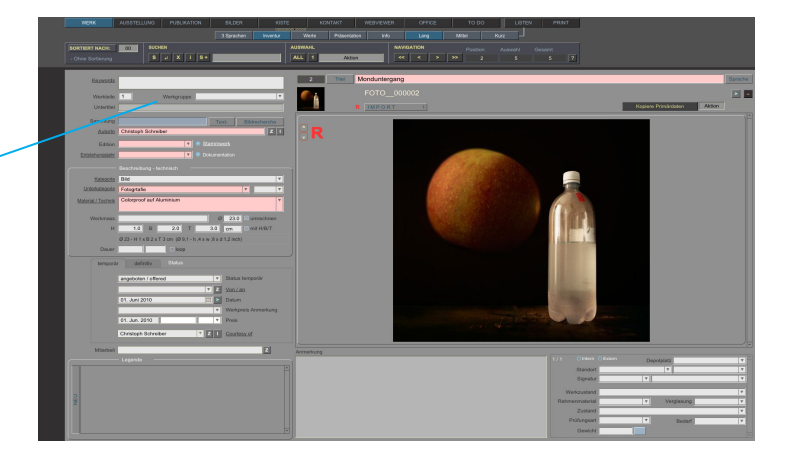

Inventory: The inventory layout shows all the important fields for inventory on a page. This layout fits on your screen, and thus gives a good overview.

### RECURRING LAYOUTS

DOCUMENTS / LINKS / PICTURES: These three sections are identical in all main modules.

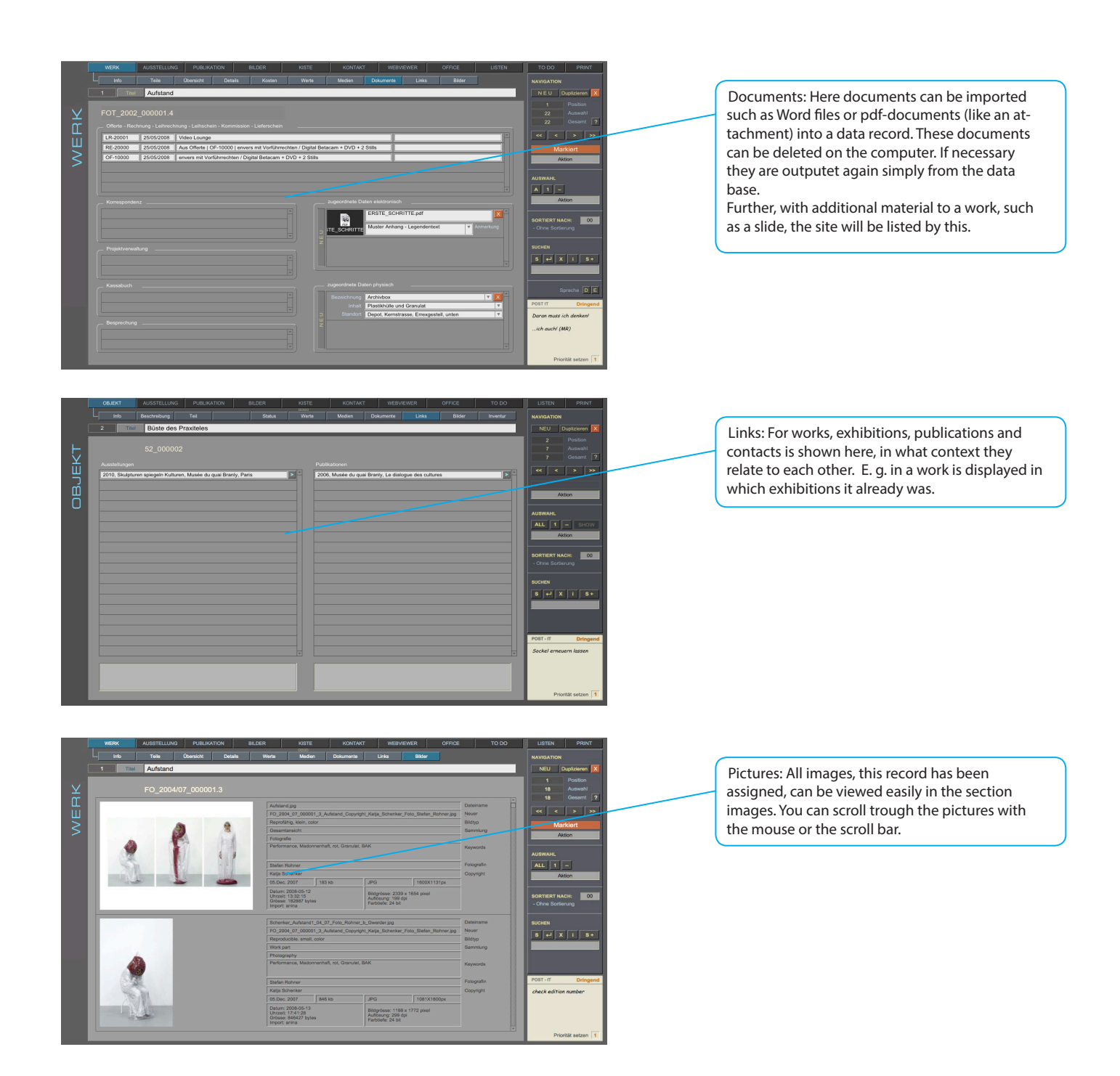

## EXHIBITION - INFO

1. Exhibition: Enter here the most important details of the exhibition. - title

- Place Where is the museum, gallery, exhibition space, exhibition etc.
- Institution Name of the museum, etc.
- Curator Who put this exhibition together
- Dates from when to when does the exhibition
- If all activities are done with the exhibition, enter here the date

3. Pictures: Even in exhibition numerous images can be imported. The import is described on the page - WORK - INFO

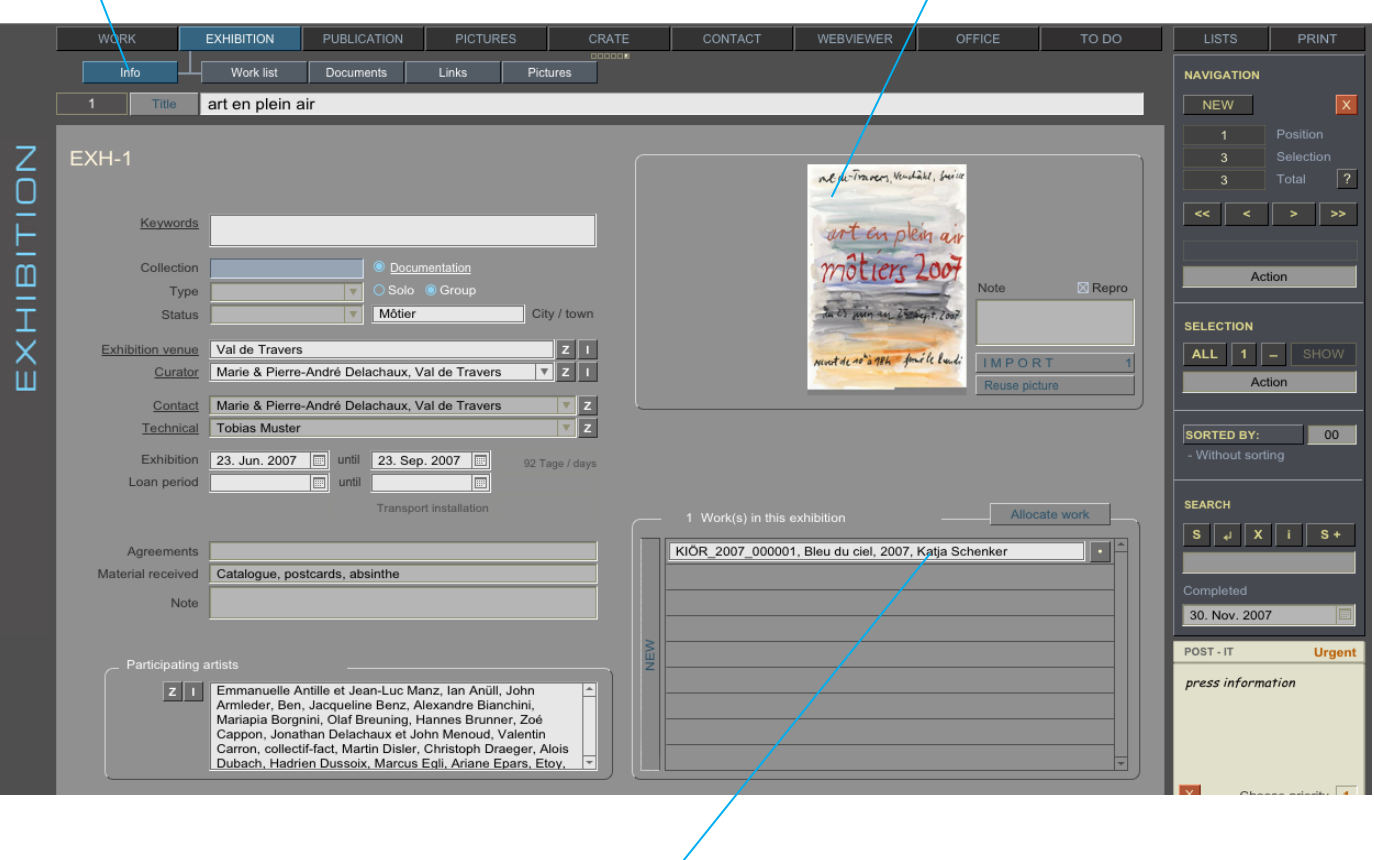

2. Assigning works: All works, which are intended for this exhibition, are assigned here. These specification can be transferred to a work list, to a loan agreement or to a loan invoice.

The assignment works such as the allocation that was made at work info.

- Press "Assian work"
- You enter the module work
- Search your work using the search box
- If you can not find work, create it
- If you have found the work, confirm the assignment with the red confirmation button in the navigation panel.

sections in exhibition:

- Work list indicates all works with specification this exhibition was assigned.
- Documents is identical as with work described
- Links shows all the assigned works and publications on this issue
- Pictures: all images for this exhibition

### PUBLICATION - INFO

1. Publication: Here you can enter all press reports, magazine contributions, Internet articles, books or catalogs, which appeared to exhibitions or works. There is also the possibility of storing and of entering text designs.

Enter the main points:

- title
- author
- shelfmark (this is the inventory number of the books)
- publication
- publisher
- published
- place of publication

4. Picture: Even in publications numerous 2. Bibliography: By clicking on one of the three images can be imported. The import is allocation buttons the dataset is entered in the described on the page - WORK - INFO bibliography. Compiling a bibliography is that easy. Details / Links  $\overline{D}$ **NAVIGATION** Video Lounge

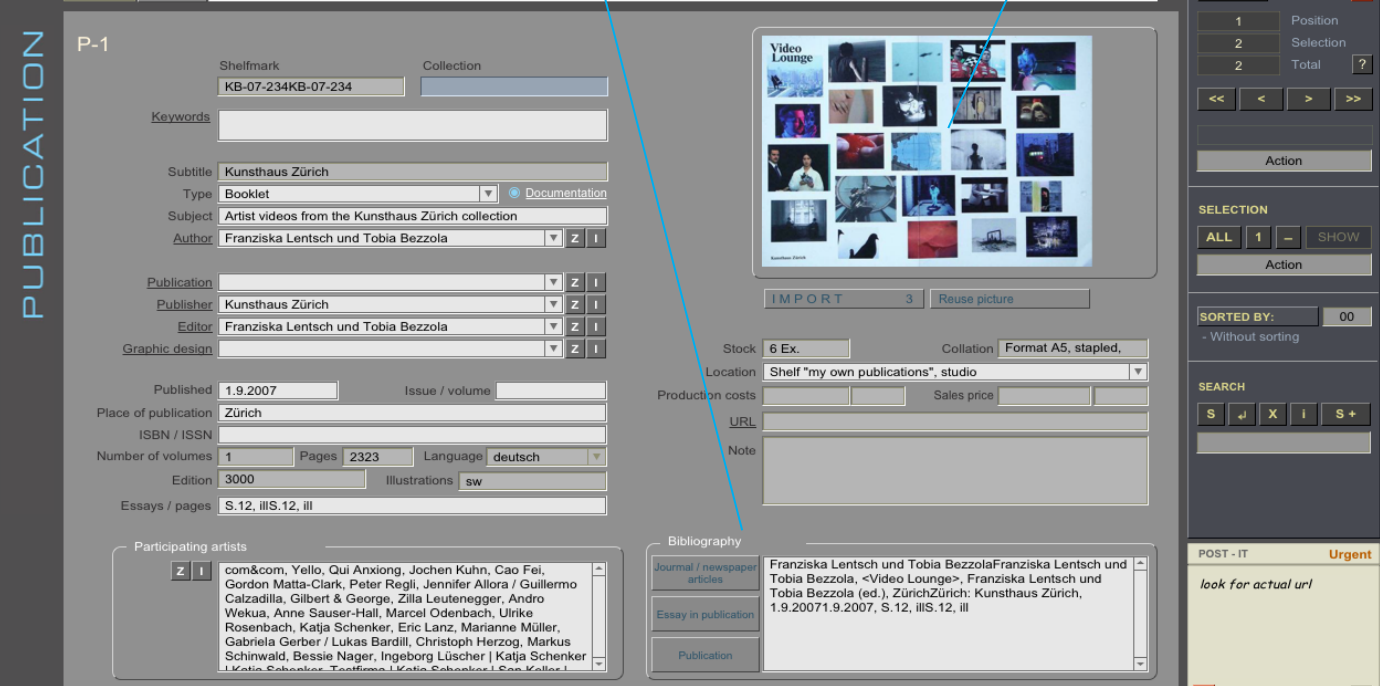

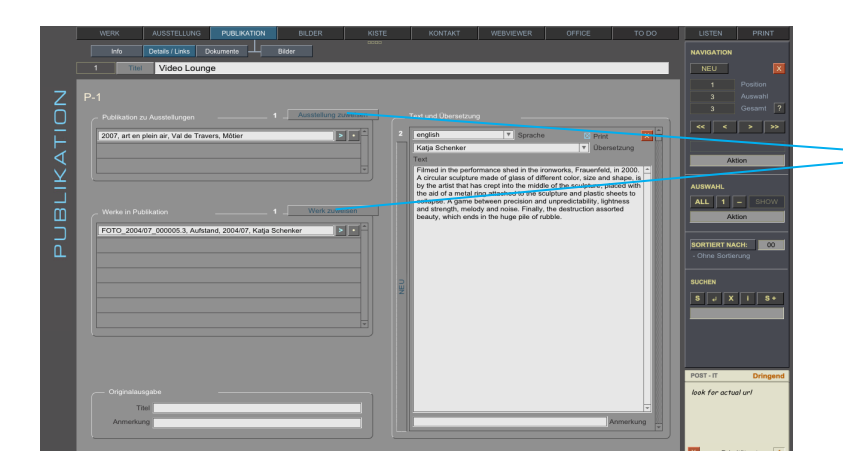

3. Section Detail/Links: Assign here (as with work and with exhibition) works and exhibitions to this publication is connected.

Also you can deposit the text of the publication in the portal - if available, in various languages.

 $\overline{\mathbf{x}}$ 

# MODUL - OFFICE

#### OFFICE:

In the module office are a variety of functions who will facilitate the administration in your office. We practice to create a Loan agreement. In all other categories the functions are identical. If you know how to create a Loan agreement, you can easily continue work with all other forms in the module office.

- CORRESPONDENCE
- FORM LETTER
- FORM MAIL
- QUOTE
- INVOICE
- LOAN INVOICE
- LOAN AGREEMENT
- CONSIGNMENT
- DELIVERY NOTE
- CASH BOOK
- PROJECT
- MEETING: List of Participants Transcript

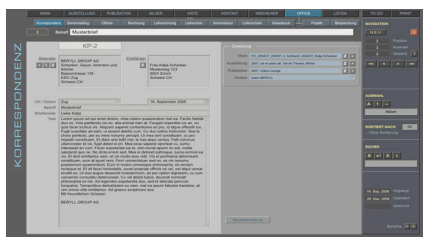

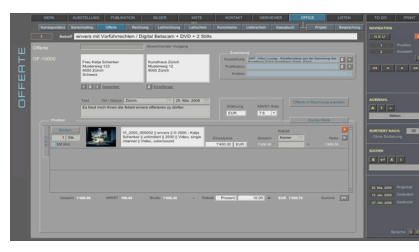

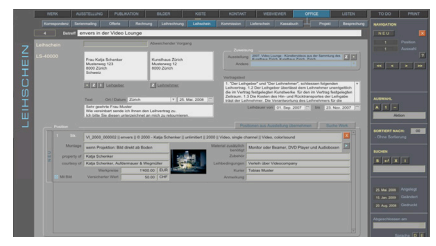

LOAN AGREEMENT **DELIVERY NOTE** 

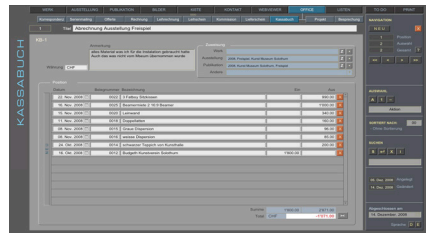

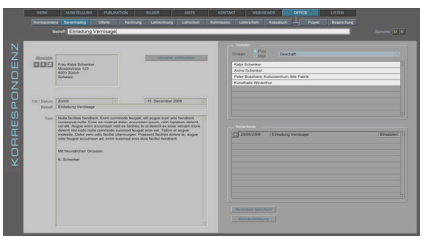

CORRESPONDENCE FORM LETTER - FORM E-MAIL

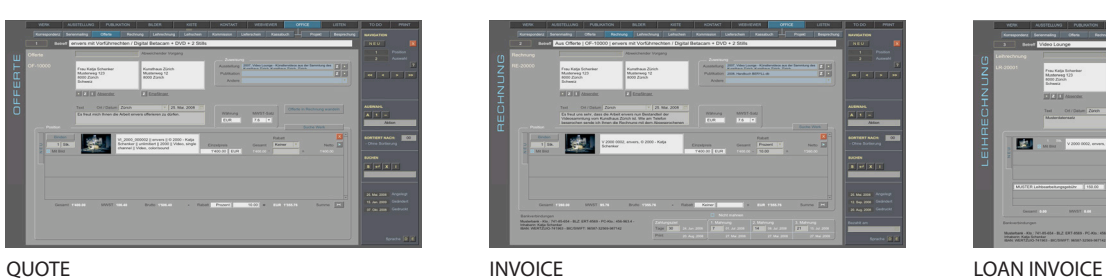

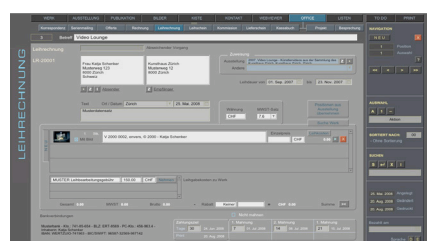

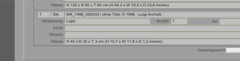

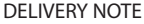

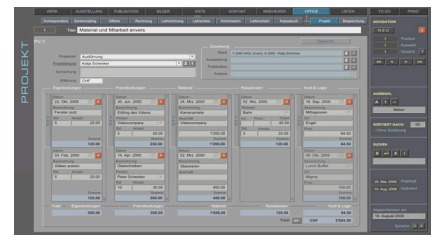

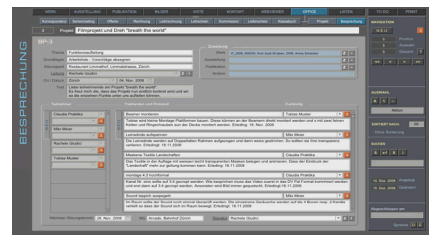

**CASH BOOK PROJECT PROJECT PROJECT PARTICIPANTS - TRANSCRIPT** 

### OFFICE - LOAN AGREEMENT

2. The functions of the loan request form will already be a pure repetition for you.

You , assign the lender and the borrower the same way as you have assigned the name of the artist.

7. Place, date and text: Before prin-6. Wording of a contract: Here you can ting, you enter another date and locarecord legal regulations (an example text is tion. If you prefer, you can also enter an stored in the settings and will automatically additional text, which is then printed appear here if you create a new record. You out at the end of the loan agreement.can edit this text here - or in addition, in the settings - after your needs). 1. Create a loan agree-3. Loan period: From when to ment data record. by when the works are on loan. pressing the key NEW **PUBLARATION** TO DO nent Consign Correspondence Serial mailing  $Quote$ Clear account Loan invoice Loan agre nt Delivery note Cash hook Projec Meeting **NAVIGATION** Subject NEW Abnormal actio DAN AGREEMENT.  $C - 40004$ Exhibition  $\boxed{z}$   $\boxed{\cdot}$ Frau Katja Seh ∍enenk<br>ise 213 Musterstrass<br>8000 Zürich<br>Schweiz Other Rolfs test Leihschein **PRINT LEFT** Terms of cont EXAMPLE IN ENGLISH AND GERMAN (scroll down for german version) **PRINT RIGHT**  $\cdot$  | Z | I | Lender  $Z$  Borr 1. The lender and the borrowers hide the following loan agreement. Place / date Zürich  $\boxed{\mathbf{v}}$  04, Jul. 2010  $\boxed{\mathbf{w}}$ **SELECTION** 1.2 The lender grants the borrower the charge specified in the contract irgend ein text um auch den Text zu te Loan period  $\boxed{12.$  Jul. 2010  $\boxed{0}$ until 22, Jul. 2010 ALL  $\vert 1 \vert -$ Actio Search for work ake positions from exhibition Katja Schenker<br>Bleu du ciel<br>2007<br>unique<br>Kunst im öffentlichen Raum on a wal Mounting  $|\mathbf{x}|$ **SORTED BY:**  $\sqrt{8}$  $\vert \cdot \vert$ **SEARCH** operty of Accessories urtesy of Brigitte Weiss, Galerie Brigitte Weiss an conditione  $S \left[\begin{array}{c|c} 1 & 0 \\ 0 & 0 \end{array}\right] \left[\begin{array}{c|c} 1 & 0 \\ 0 & 1 \end{array}\right]$ EUR Courie Prices Note e value With iman Katja Scheriker<br>Aufstand<br>2004/07<br>1/5, 2AP, 1EC<br>Fotografie In a row, specific order compulsary, distance<br>approx. 15cm / but to be adapted to the specific<br>room situation, latterally slidable by aluminum bus Mounting  $\overline{\mathsf{x}}$ 04. Jul. 2010  $\overline{\phantom{1}}$ 05. Aug. 2010 Modified je 2 Nägel oder Schrauben 05. Aug. 2010 In print Property of Katja Schenker essories gloves | gloves | gloves Courtesy of Katja Schenker n conditions Only all f<mark>∩ree photos in specified order</mark> Courier 15'000.00 CHE Prices 19'500.00 CHF Note Discuss distance between the photos with KS e valu

5. Here the specification referred by WORK or EXHIBITION can be again revised, completed and corrected. The information contained in the modules WORK or EXHIBITION are NOT altered.

4. The works are filled also here into the loan agreement by assigning. Press on assign work, search in works the one you want to borrow and confirm the assignment by pressing the red button in the navigation panel.

If you want to loan all the works of an exhibition, the works must not be assigned again. You can press "Take all positions from exhibition" to take over all Works of the exhibition with an allocation. Should be one or the other not yet on loan, you can remove individual works out of the loan agreement.

### ADDITIONAL - MODULS

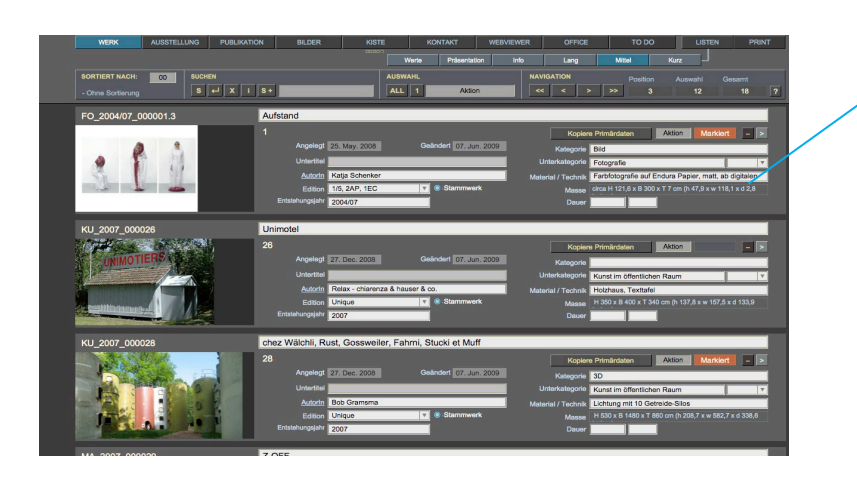

Lists: In BERYLL-ART each module may also be viewed as a List. Lists may be compiled in various ways. You may scroll through the datasets and select them. Datasets may be sorted according to various criteria.

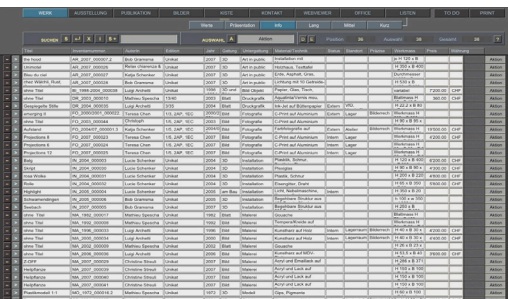

Todo: The TO-DO module automatically shows to-do tasks.

Entries appear, until they are marked "done" or deleted, at which point they are removed from the list.

By clicking on a particular entry you switch to the corresponding module and get to the dataset selected.

webviewer: Several modules have functions built into them that automatically switch to Webviewer and search information for you in the internet. The WEBVIEWER button is always available in

the menu bar.

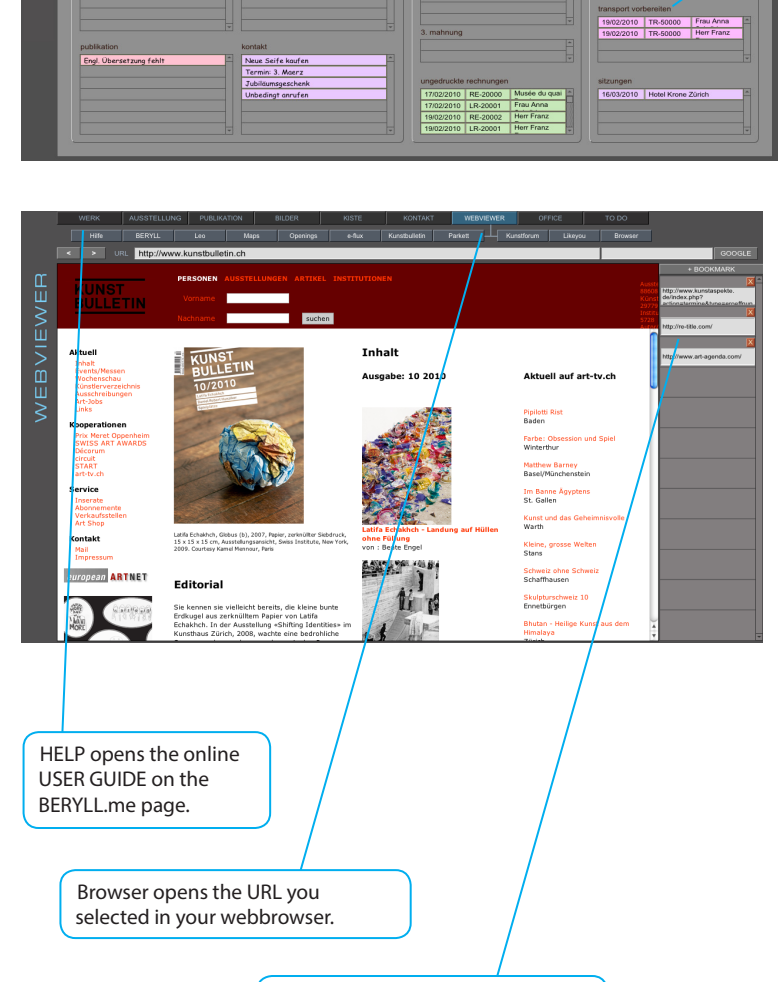

Bookmark: You can save the url of hompages

 $\begin{array}{c} 0 \\ 0 \end{array}$  $\overline{C}$ 

### NAVIGATION

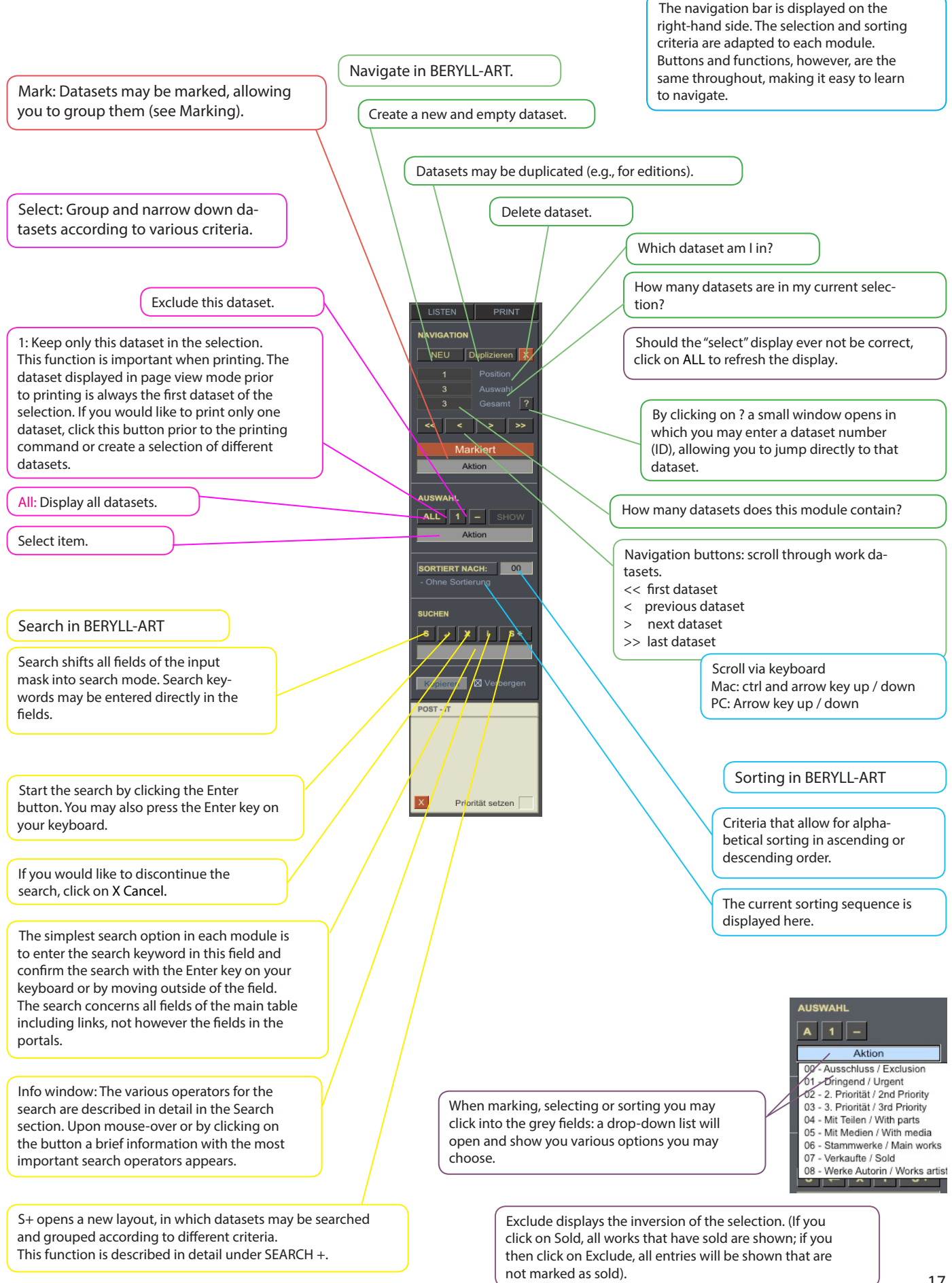

### SEARCH

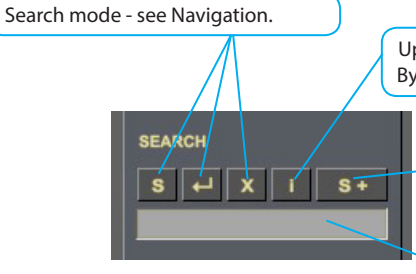

Upon mouseover the most important search operators appear (see below). By clicking a window will open in which individual operators are described in detail.

SEARCH + is described in detail on the next page.

The fastest and easiest search option: Enter a search word in the field and confirm the SEARCH by pressing the Enter key on your keaboard or by leaving the field (click outside of the field). BERYLL-ART searches for the desired word in all fields of this module. The search does not affect fields in portals.

#### SEARCH FOR WORDS AND SYMBOLS

- Field, i.e., no data in the field (only enter  $=$ )
- One or several unknown characters (for instance \*iley will find all W\_iley's, R\_iley's, but also Bl\_iley, etc.)
- $==$  Exact match only: enter the search word directly after the  $==$ , do not use a space

SEARCH FOR NUMBERS; DATES OR OTHER VALUES

- Enter a pound sign for each digit searched (200#, for instance, will yield the numbers 2000 2009)
- < Less then (< 10, for instance, will yield values 0 9)
- ≤ Less or equal (≤ 10, for instance, will yield values 0 10)
- > Greater then (> 10, for instance, will yield values 11 and up)
- ≥ Greater or equal (≥ 10, for instance, will yield values 10 and up)
- ... Range (12-1-2004...12-31- 2004, for instance, will yield all values in Dec. 04)
- Current date, date of search (Zurich,//, for instance, searches all: Zurich, March 3, 2008)

#### Additional remark / tips:

As a rule, FileMaker is not case-sensitive and displays entries that match the search term exactly or partly.

FileMaker uses certain symbols such as \* or @ as control characters. When searching for field content that includes the @ symbol (for instance, an

e-mail address), the @ symbol should be preceded by a backslash (press Alt-Shift- /): \@ on the keyboard)

Date field searches should be entered as follows: MM/DD/YYYY (digits for month, day, year, each separated by a slash).

### SEARCH plus / + Search + allows you to search for datasets according to a variety of criteria at once and to group them according to a variety of criteria at once and to group them according to

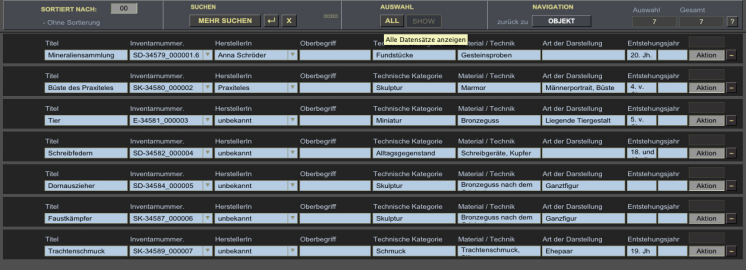

variety of criteria at once and to group them according to various selection criteria. Enter the search terms, select, if necessary, SEARCH MORE and confirm the search by pressing the Enter key on your keyboard or by clicking on the Enter button in the input mask.

IMPORTANT: Search terms within a search line are linked with the connector AND, so the result should include all search terms which were entered in the available search fields.

Individual search lines are linked with the connector OR, so the result includes the search term /terms in one line or in the other.

Example 1: In the first line, enter "2007" under Year created and "painting" under Subcategory: The search result will include all datasets with 2007 as Year created AND painting as Subcategory.

Example 2: In the first line, enter "2007" under Year created and click on SEARCH MORE. In the second line, enter "painting" under Subcategory: the search result will include all datasets that have 2007 as Year created OR painting as Subcategory.

In the same manner you may click on SEARCH MORE to add more search lines with one or several search terms.

By clicking on the WORK button, the search result may then be transferred (in the case of this example) to the WORK INFO, where the selection may be edited, until a new search is initiated or the selection is cancelled.

The same procedure is followed in all six modules.

### RECURRING FUNCTIONS

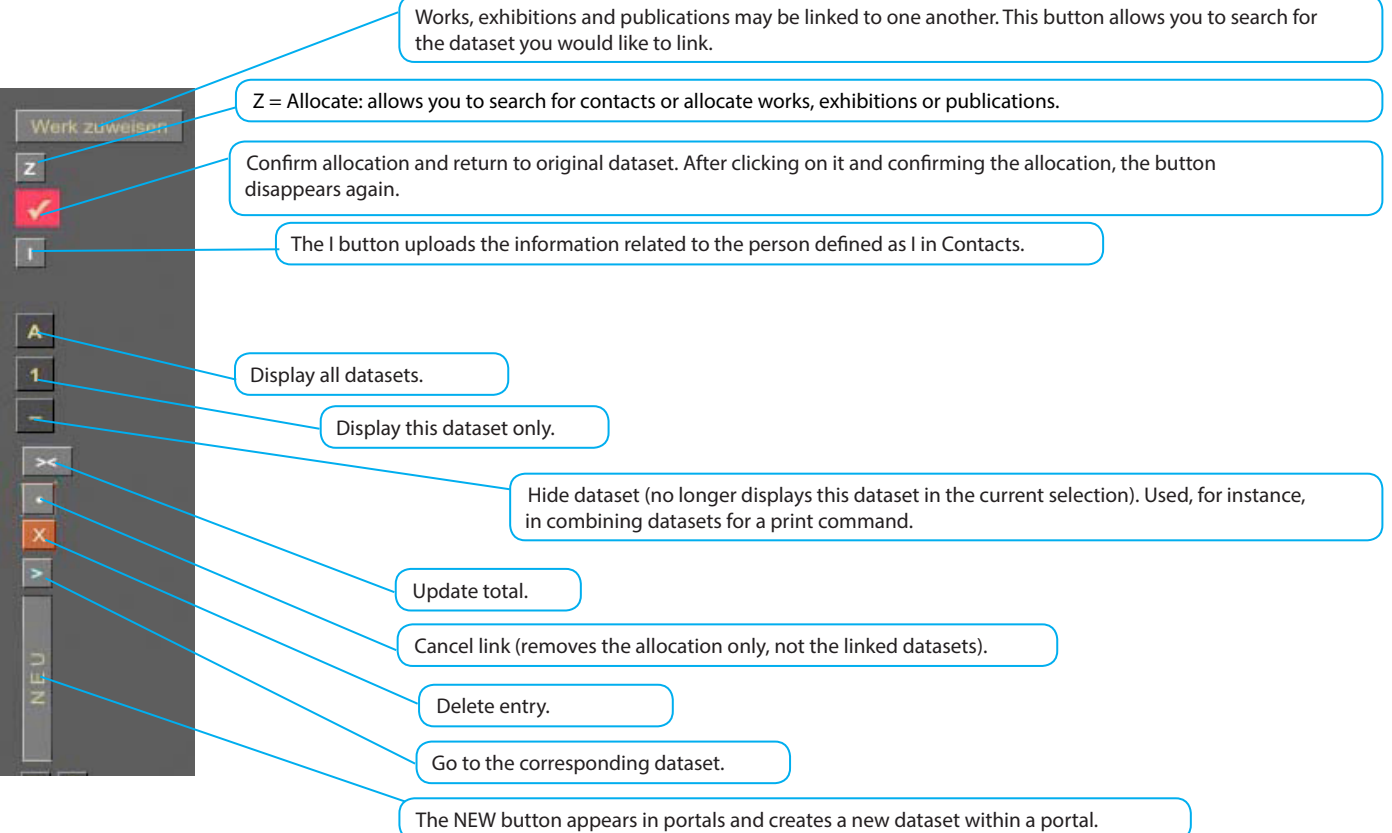

Drop-down lists: With the first datasets entered, BERYLL-ART starts to personalize itself. Each drop-down list automatically saves your entries, thus facilitating further entries through automatic completion.

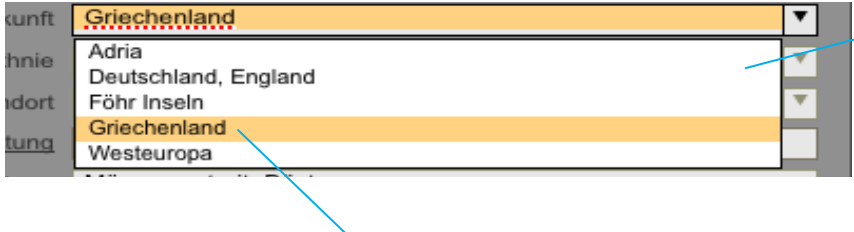

If a field comes with a drop-down list, this is shown by the arrow to the right of the field.

Drop-down lists automatically save your entries. If you discover an entry in the list that you would like to delete, you have to activate all datasets that include this keyword: click on search, select the corresponding keyword from the drop-down list and confirm the search.

Once you have changed this keyword for all datasets, it will be deleted from the list.

## RECURRING FUNCTIONS

Post-it allows you to make notes. When Urgent is checked, the corresponding entry is displayed in the TO-DO module until the issue has been addressed or the Urgent marker is deleted.

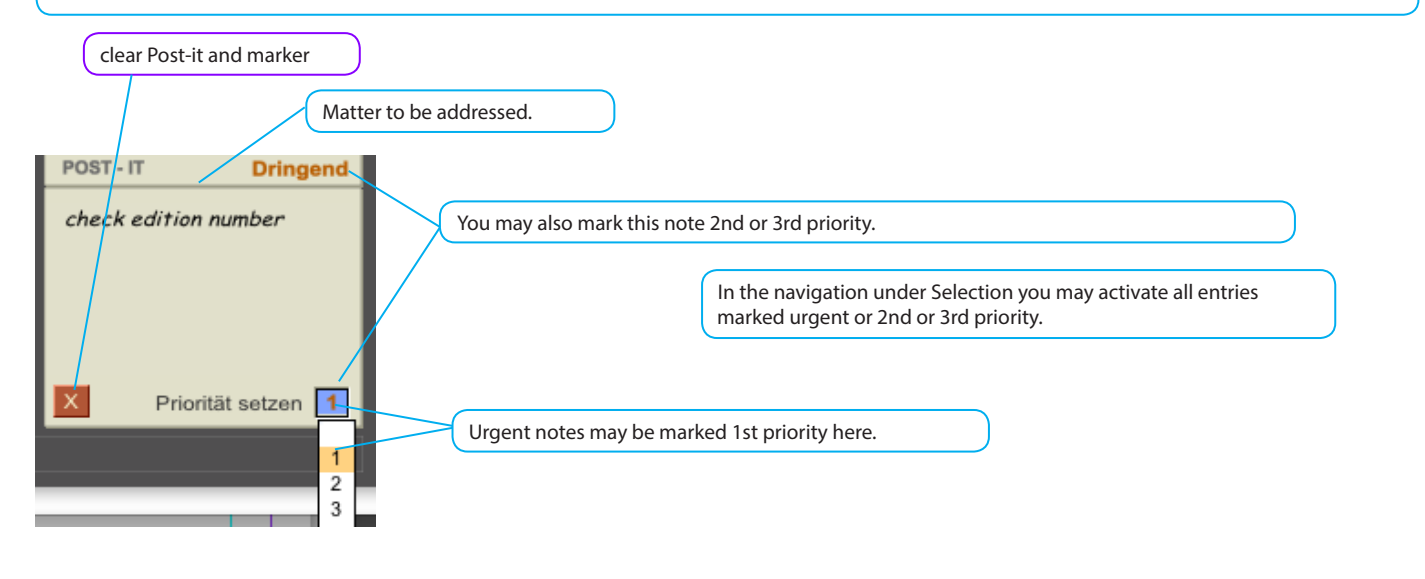

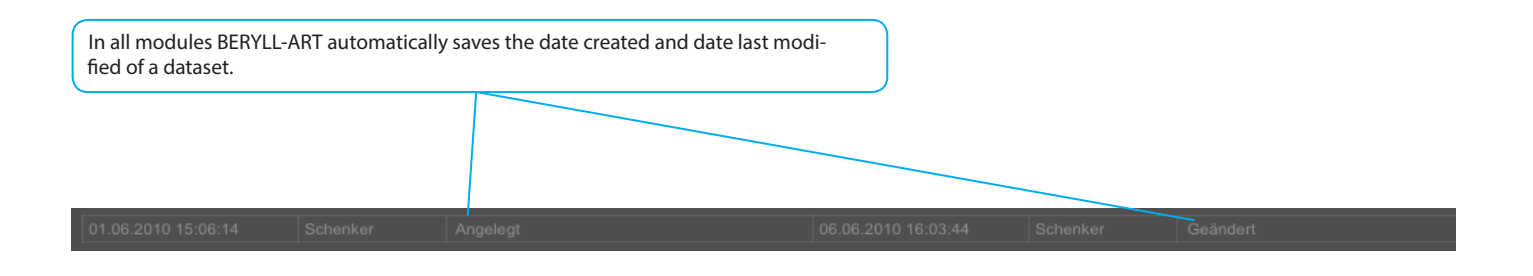

Marking: In the main modules WORK, EXHIBITION, PUBLICATION, CONTACT und PICTURES datasets may be marked, allowing you to easily group them for editing later on.

The PICTURES module offers two different markers which basically function in the same manner as those in the other modules.

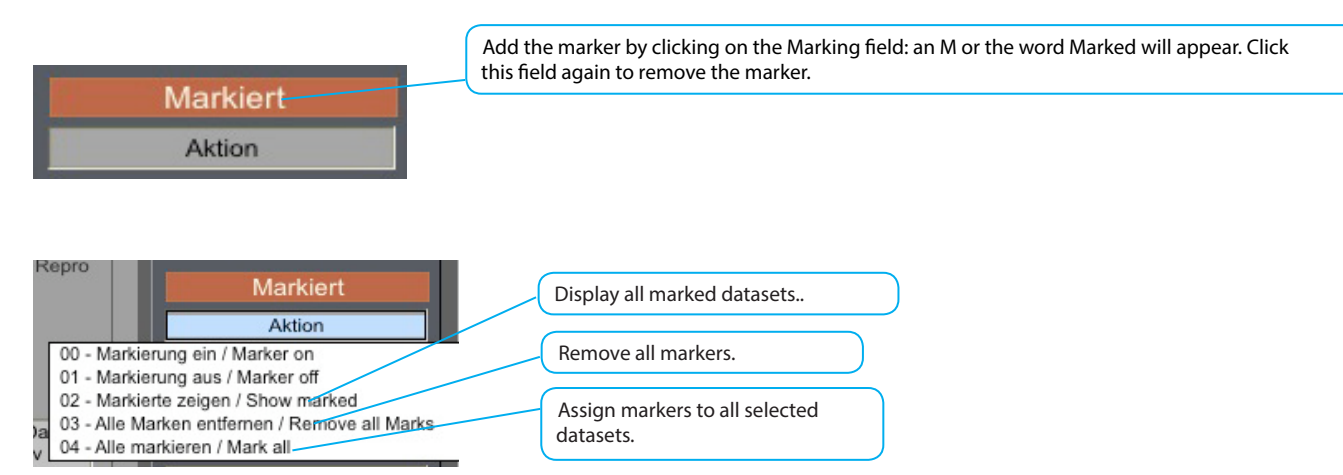

### SETTINGS

Allows you to configure the basic settings of BERYLL-ART. You may define the inventory number here and create a back-up or load the data bank.

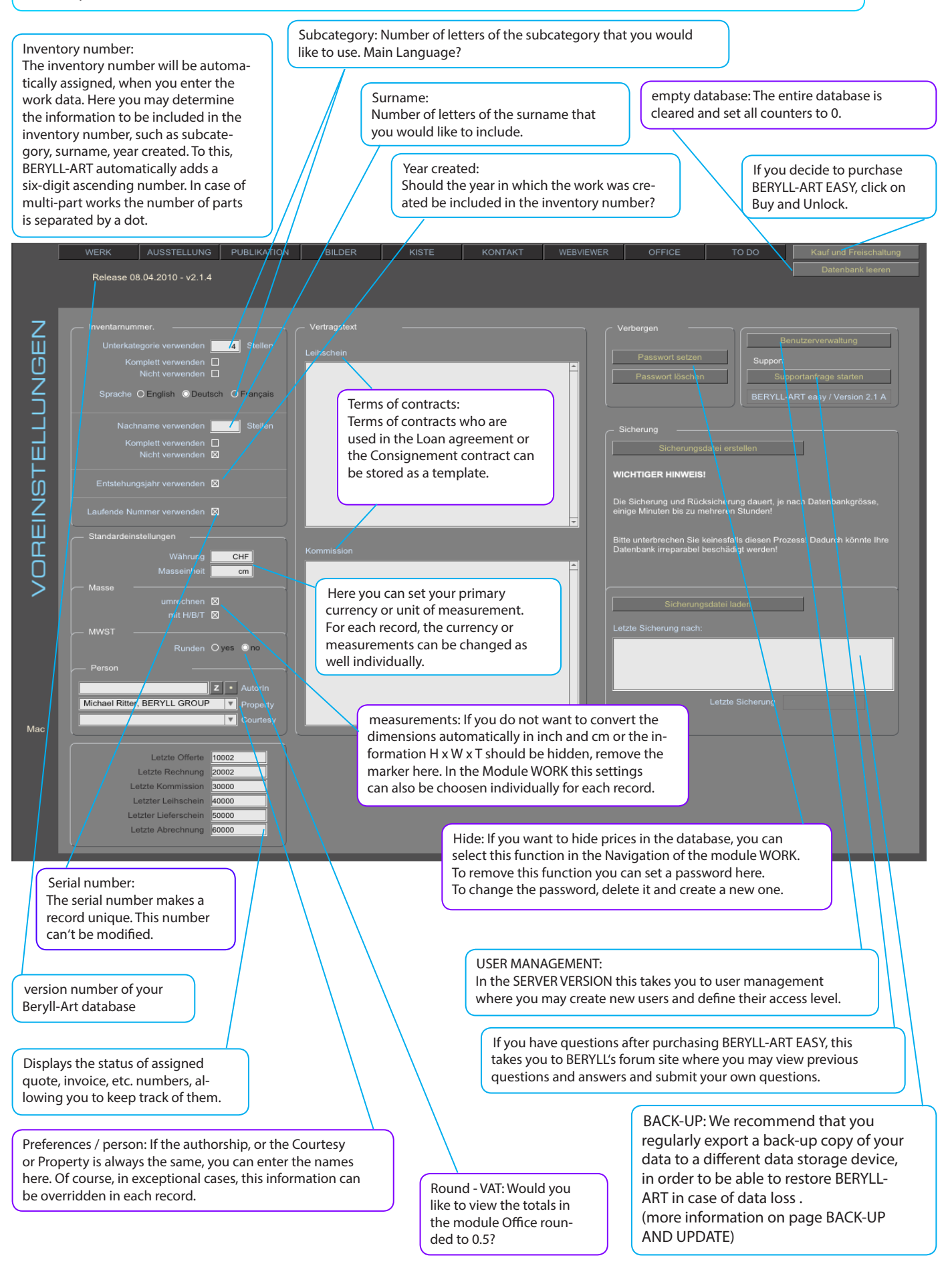

### BACK-UP AND DATA TRANSFER IN UPDATE

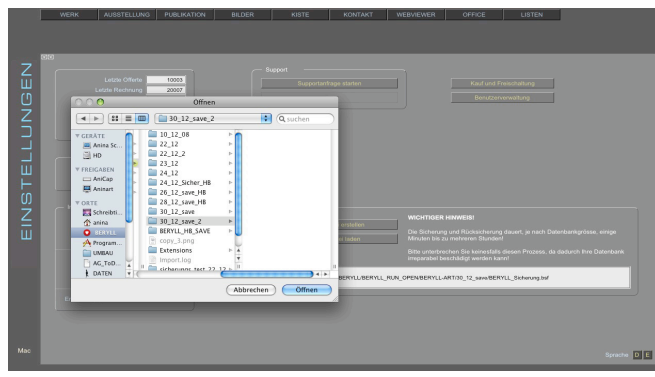

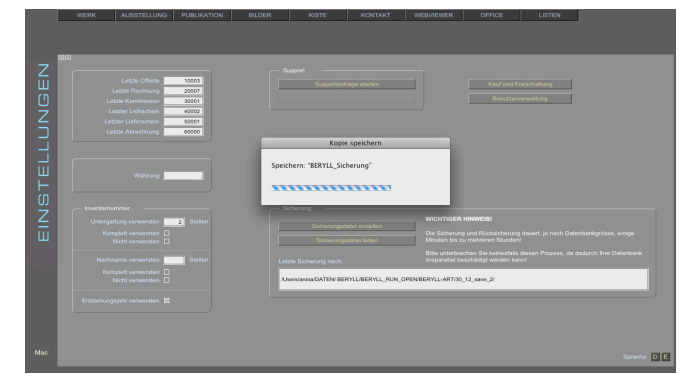

BACK-UP: regularly create back-up copies of your data bank!

The SETTINGS menu includes the button Create back-up file. By clicking on this window a window opens, in which you may enter the location where you would like BERYLL-ART to file the back-up copy BERYLL\_BACKUP.bsf. The path to this location is displayed, allowing BERYLL-ART to automatically retrieve the back-up copy when importing. NEVER rename the file. As an additional precaution we recommend that you copy this back-up file to a DVD or an external hard disk as well.

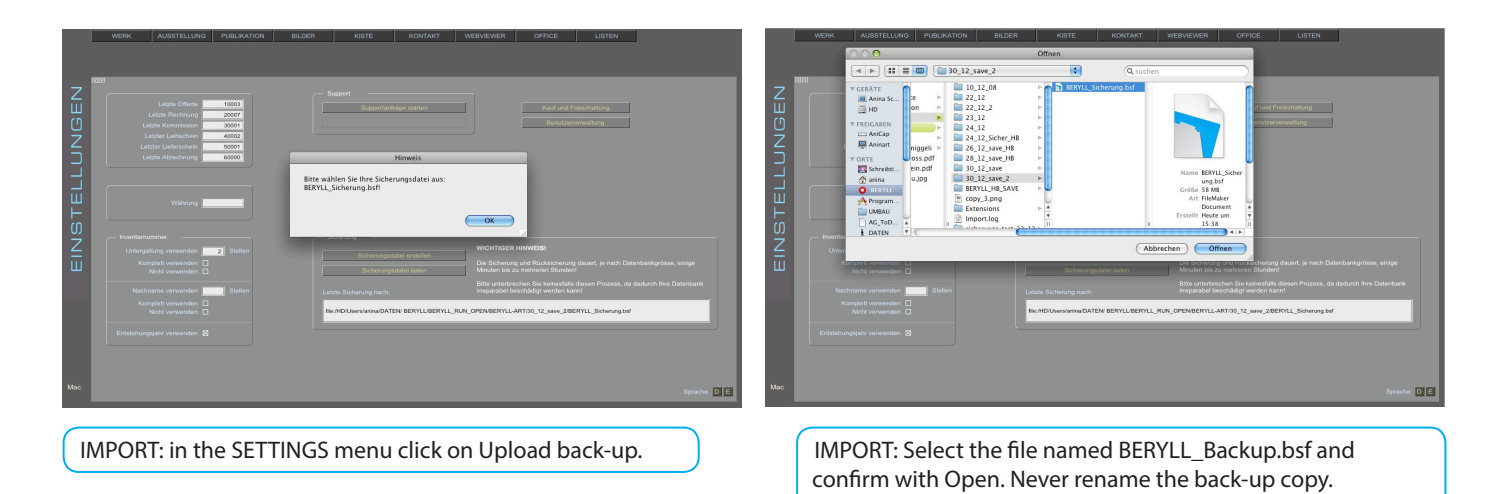

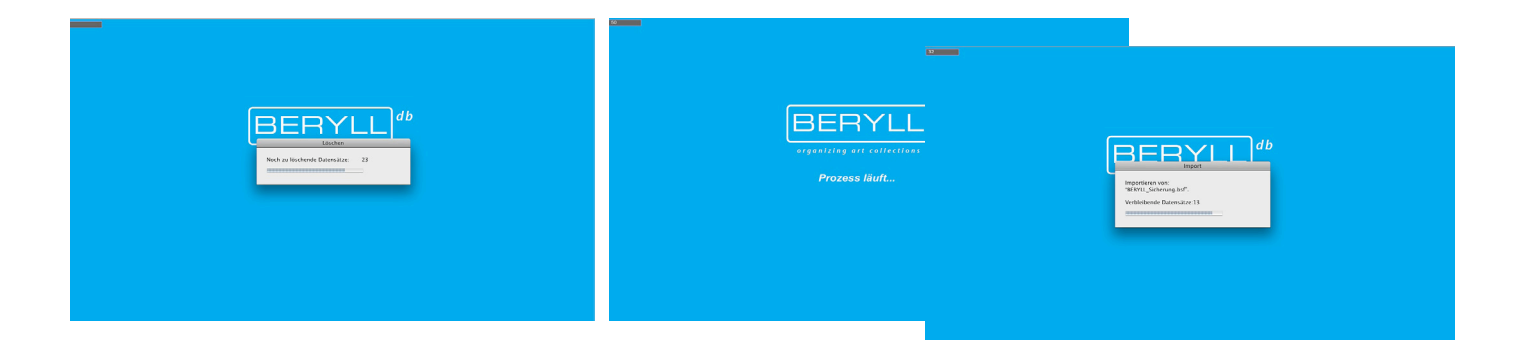

IMPORT: BERYLL-ART first empties you data bank and then loads the back-up file. Depending on the data volume and the size of you data bank, this may take some time.

Do not abort this procedure under any circumstances. If you do, your data bank may be irreparably damaged.

UPDATE: BERYLL-ART performs updates and upgrades (in case you want to switch from a single-user to a multi-user or server version) in the same manner as described above. Save a back-up copy of your data bank on your computer. Uninstall the BERYLL-ART program in your pro-

gram folder. Install the new version of BERYLL-ART and open it. in the SETTINGS menu click on Upload backup. Import the most recent back-up copy.

### PRINT - PDF - EXCEL

In the PRINT module you may find a clear overview of the large selection of print layouts BERYLL-ART provides. In the modules listed below you get to the corresponding print layouts by switching to the PRINT module. You may choose between regular and PDF printing. On the next page the differences between the two printing modes are pointed out, as the how-to of creating a PDF file and the printing procedures are explained. You may export your data into Excel files.

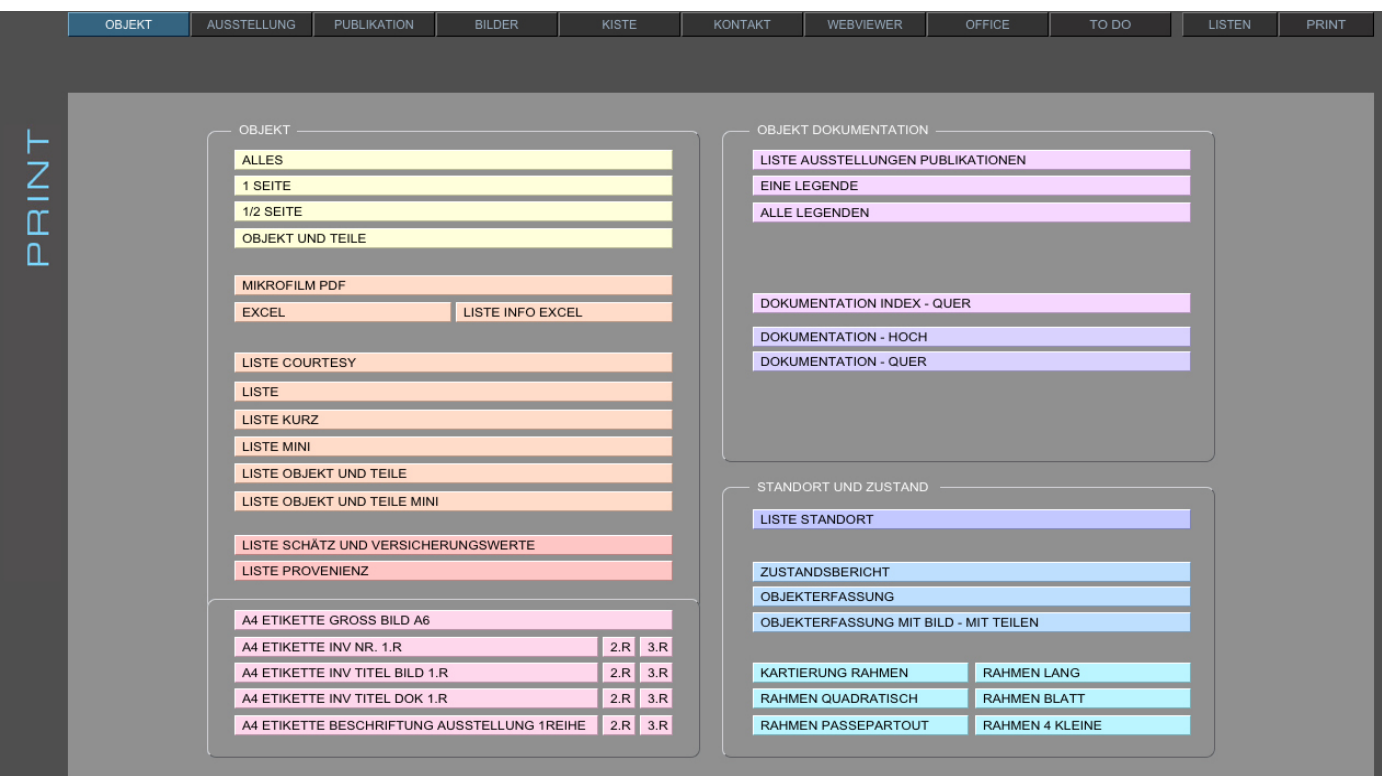

WORK

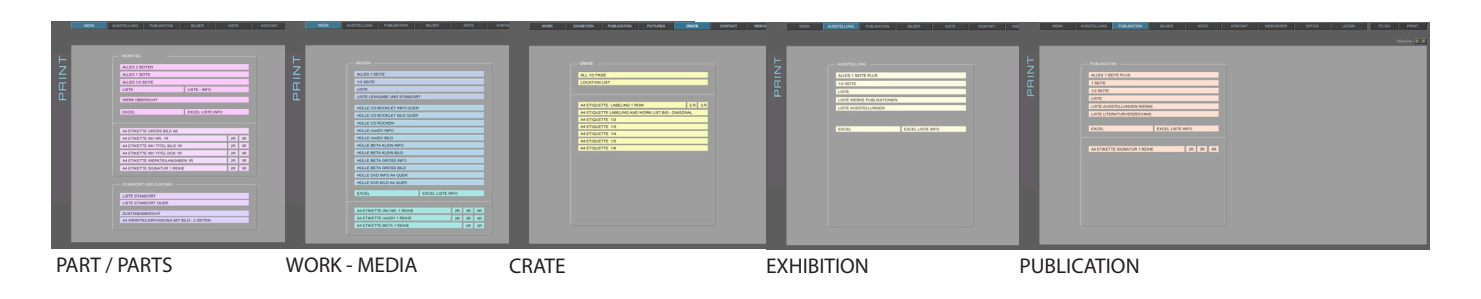

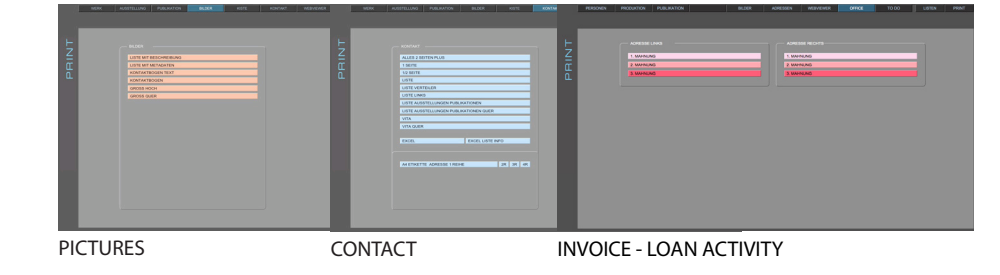

### PRINTING - PAPER SIZE

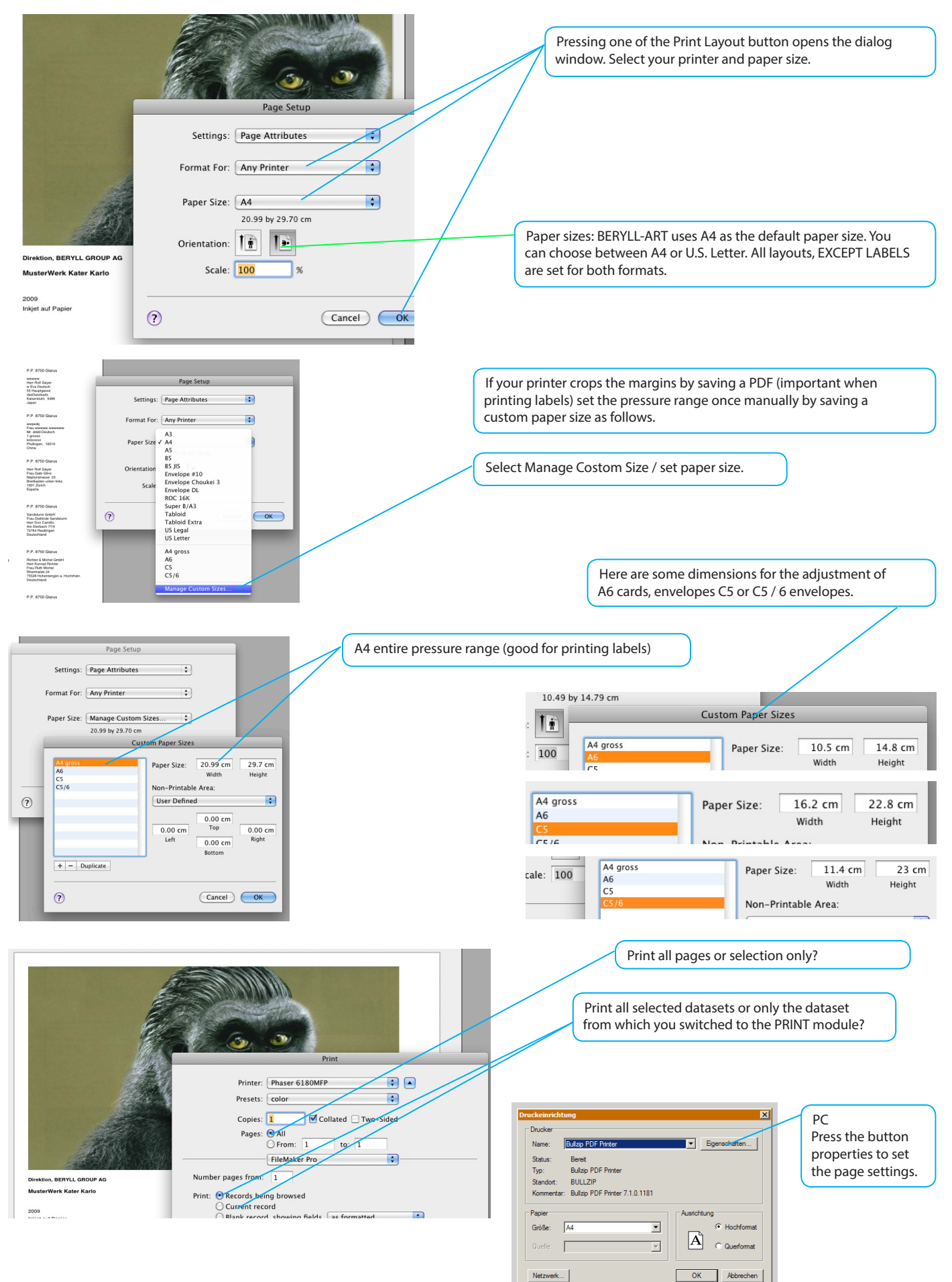

#### MAC

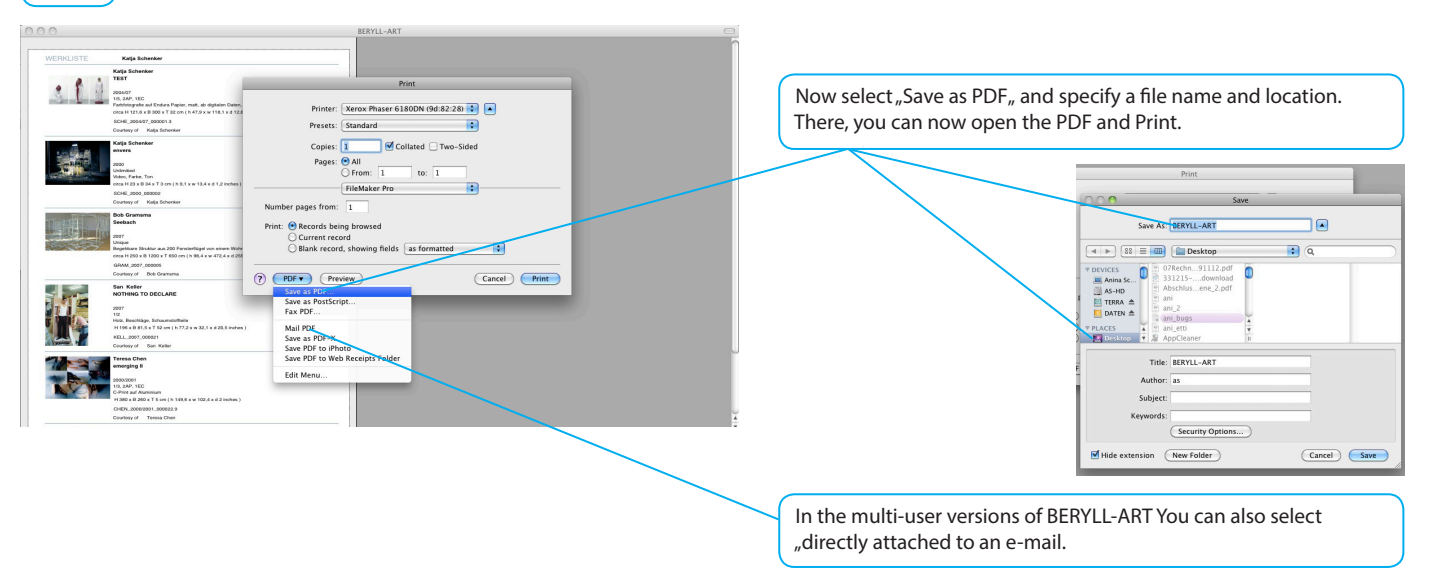

#### WIN

When you install Beryl on Windows, the virtual printer Bullzip will be installed as well. Bullzip installs itself as default printer. Adjust the setting manually in such a way as you need them and select the Printer Bullzip if you want to save a PDF.

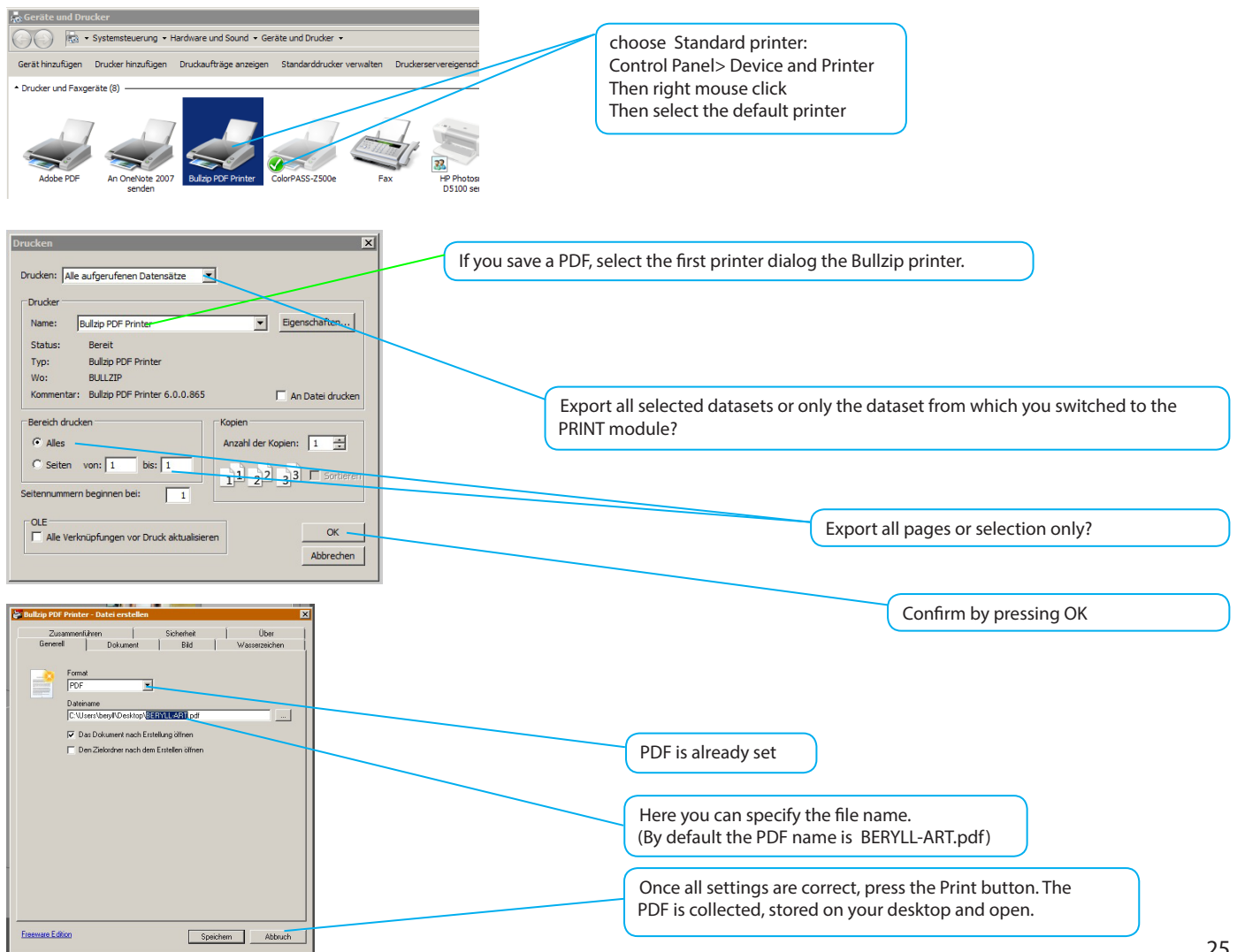

### SYSTEM REQUIREMENTS

#### Preparations

#### 1 HARD DISK SPACE

Once you start working with BERYLL-ART and add text or import digital documents (as files or file copies) the data bank will gradually require more storage space on your hard disk. For this reason you should make sure that sufficient storage space is available on your hard disk.

#### 2 WHERE TO INSTALL?

We recommend the Program directory (or folder) or, alternatively, a directory where you save important documents. Once installed on your hard disk, the data bank should not be moved anymore. It is best to save your original pictures, video or audia data on an external hard disk. Should you ever have to replace this disk, the new disk should be given the same name, so that BERYLL-ART may find the original pictures through the existing path.

#### 3 YOUR DATA

In naming your files you should avoid using blanks and use underscores instead. Also avoid dots except for the one separating file name and extension, and avoid symbols such as  $/$ ,  $*$ ,  $\lambda$ .

#### 4 YOUR PICTURES

BERYLL-ART accepts pictures with the following file extensions: JPG/JPEG, BMP, PNG, TIF/TIFF, GIF, PCT, TGA, PSD (Photoshop) and EPS. If BERYLL-ART is unable to import your picture, we recommend re-saving it in a compatible format. BERYLL-ART comes with a TIFF and JPEG converter for MAC users. The internet offers converters free of charge for WIN users. If you have trouble importing a picture, BERYLL-ART may not be able to read the picture data properly. Re-saving such pictures helps to protect your data bank. For more information on importing pictures and your original data, please refer to the import-related sections in this user guide.

#### 5 YOUR TEXTS

In BERYLL-ART you may enter text directly in the fields or copy and paste text into them.

#### 6 YOUR ELECTRONIC DOCUMENTS / ATTACHMENTS (PDF, etc.)

BERYLL-ART allows you to manage any number of existing documents in such formats as PDF, Word, etc. and to allocate them to sections such as WORK, EXHIBITION, PUBLICATION, etc.

System Requirements: Hardware: min. 250 MB free hard disk space, with additional space for digital images as required Screen resolution: min. 1280 x 800 pixels Software: Quicktime version 6 or higher, Acrobat Reader

MAC OS X Mac OS X 10. 4. X or higher

WINDOWS Windows XP (SP2) or Vista

### INSTALLATION - MAC

INSTALLATION SEQUENCE

a

b

Open BERYLL-ART.\_MACzip by double-clicking, and put the new generated Folder BERYLL-ART in to your Application Folder.

#### **BERYLL\_STAR.dmg**

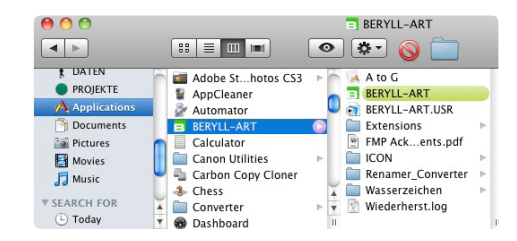

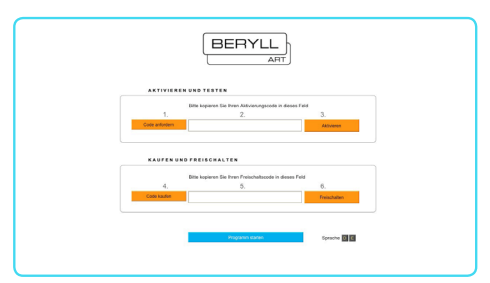

#### ACTIVATING BERYLL-ART

Please note that you computer should be connected to the internet while activating the program. Open BERYLL-ART by double-clicking the BERYLL-ART icon.

The page shown below opens. Click on Request Code. After entering and sending the requested information, you will promptly receive an e-mail containing your activation code. Enter this code in the ACTIVATION CODE field and click on Activate. BERYLL-ART may now be started 30 times.

If you do not receive the e-mail with the activation code, it was intercepted by a spam filter. Should you be unable to retrieve the e-mail from the spam folder of your e-mail program, please contact support@beryll.me

#### UNLOCK BERYLL-ART

Once you have purchased BERYLL-ART EASY and received the UNLOCK CODE, select Settings in the menu. Click on Buy and Unlock. This takes you again to the dialog window shown above. Enter your code in the UNLOCK CODE field and confirm with Unlock. All previously entered data will be adopted by BERYLL-ART and available for immediate and unlimited use.

#### INSTALLATION - WIN

INSTALLATION SEQUENCE

a

c

b

c

Please unpack BERYLL-ART\_Inst.zip first by double-clicking.

Please note that your computer should be connected to the internet while installing and activating the program. Open BERYLL-ART.exe and follow the installation instructions. The installer successively will

install BERYLL-ART, Bullzip-PDF-Printer and Ghostscript.

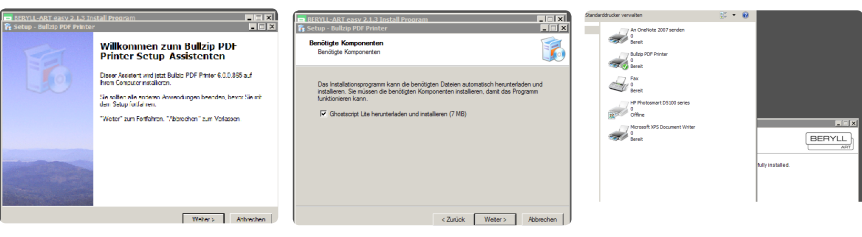

You will find a BERYLL-ART icon on your desktop. Open the programm by double-clicking the icon.

#### ACTIVATING BERYLL-ART

Please note that you computer should be connected to the internet while activating the program. Open BERYLL-ART by double-clicking the BERYLL-ART icon. The page shown below opens. Click on Request Code. After entering and sending the requested information, you will promptly receive an e-mail containing your activation code. Enter this code in the ACTIVATION CODE field and click on Activate. BERYLL-ART may now be started 30 times.

If you do not receive the e-mail with the activation code, it was intercepted by a spam filter. Should you be unable to retrieve the e-mail from the spam folder of your e-mail program, please contact support@beryll.me

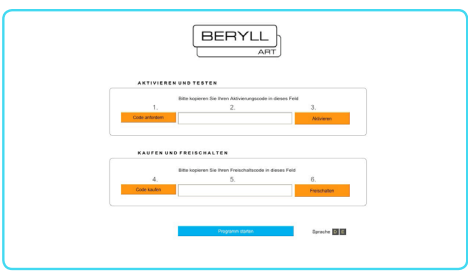

#### UNLOCK BERYLL-ART

Once you have purchased BERYLL-ART EASY and received the UNLOCK CODE, select Settings in the menu. Click on Buy and Unlock. This takes you to the same dialog window shown above. Enter your code in the UNLOCK CODE field and confirm with Unlock. All previously entered data will be adopted by BERYLL-ART and available for immediate and unlimited use.

### TIPPS

IMPORTANT: In case BERYLL-ART asks you for a password: Account name: beryll Password: beryll

PICTURES - Error message:

When you import a picture into the data bank and an ERROR 101 message appears, we recommend that you resave and reload the picture. For this you may use the programs installed on your computer (e.g. Photoshop) or the conversion programs included in the package, or you may download similar programs from the internet free of charge.

BERYLL-ART usually sends an error message, when folders or individual pictures can not be imported. In this case you should make sure that the folger or picture name does not include special characters, symbols or space.

Error 809 appears when there is insufficient storage space on your hard disk or server.

FONTS IN BERYLL-ART: Text fields - Arial 11 pt Title fields - Arial 14 pt

Auto formatting is applied to certain fields, i.e., the font of text you copy into the fields is automatically changed to the correct font. Auto formatting is not applied to fields that are reused in combination in other fields.

To avoid mixing different font sizes, we advice that you go to main menu - format to change the font of copied text manually to Arial 11 or 14 pt.

LABELS

BERYLL-ART recommends: (only A4 Layouts avaleble - US letter - coming soon)

AVERY / Zweckform

4 Etiketten auf einem A4-Bogen - No. 3483

10 Etiketten auf einem A4-Bogen - No. 3425

12 Etiketten auf einem A4-Bogen - No. 3424

24 Etiketten auf einem A4-Bogen - No. 3475

NEW FOLDER: If you would like to create a new folder when exporting and the New folder key does NOT appear: press Apple (cmd) and Shift to create a folder.

Arjada GmbH Ruggenstrasse 9 CH-8903 Birmensdorf ZH Switzerland +41 44 500 39 12 beryll@arjada.com www.arjada.com

### www.beryll.arjada.com

BERYLL-ART Tutorial 2.1.6 12/2010